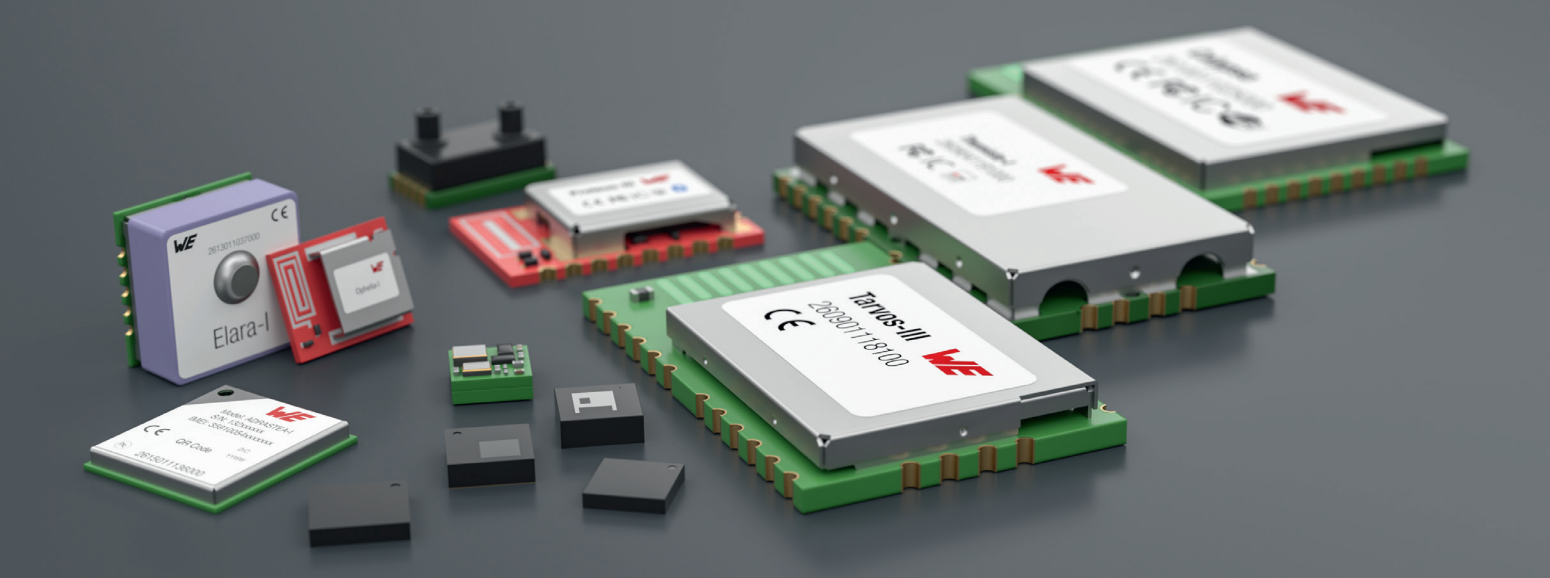

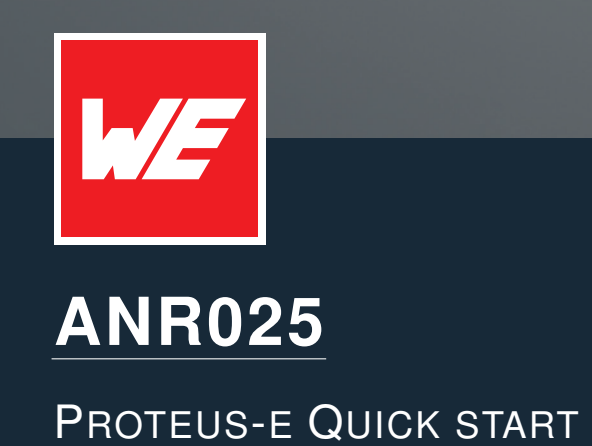

VERSION 1.3

SEPTEMBER 9, 2024

**WURTH ELEKTRONIK MORE THAN YOU EXPECT** 

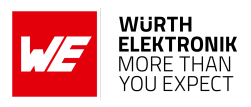

## **Revision history**

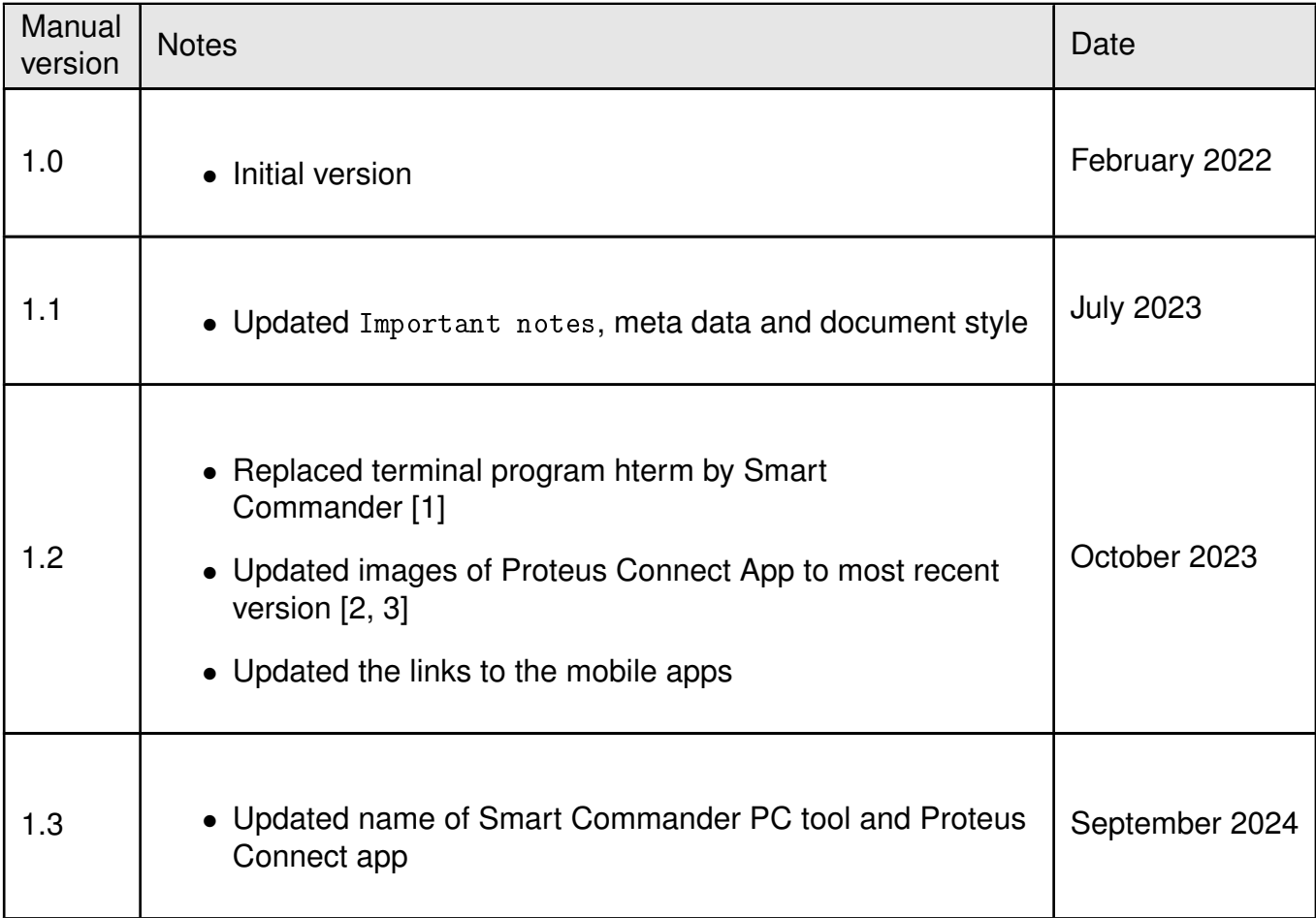

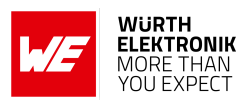

## **Abbreviations**

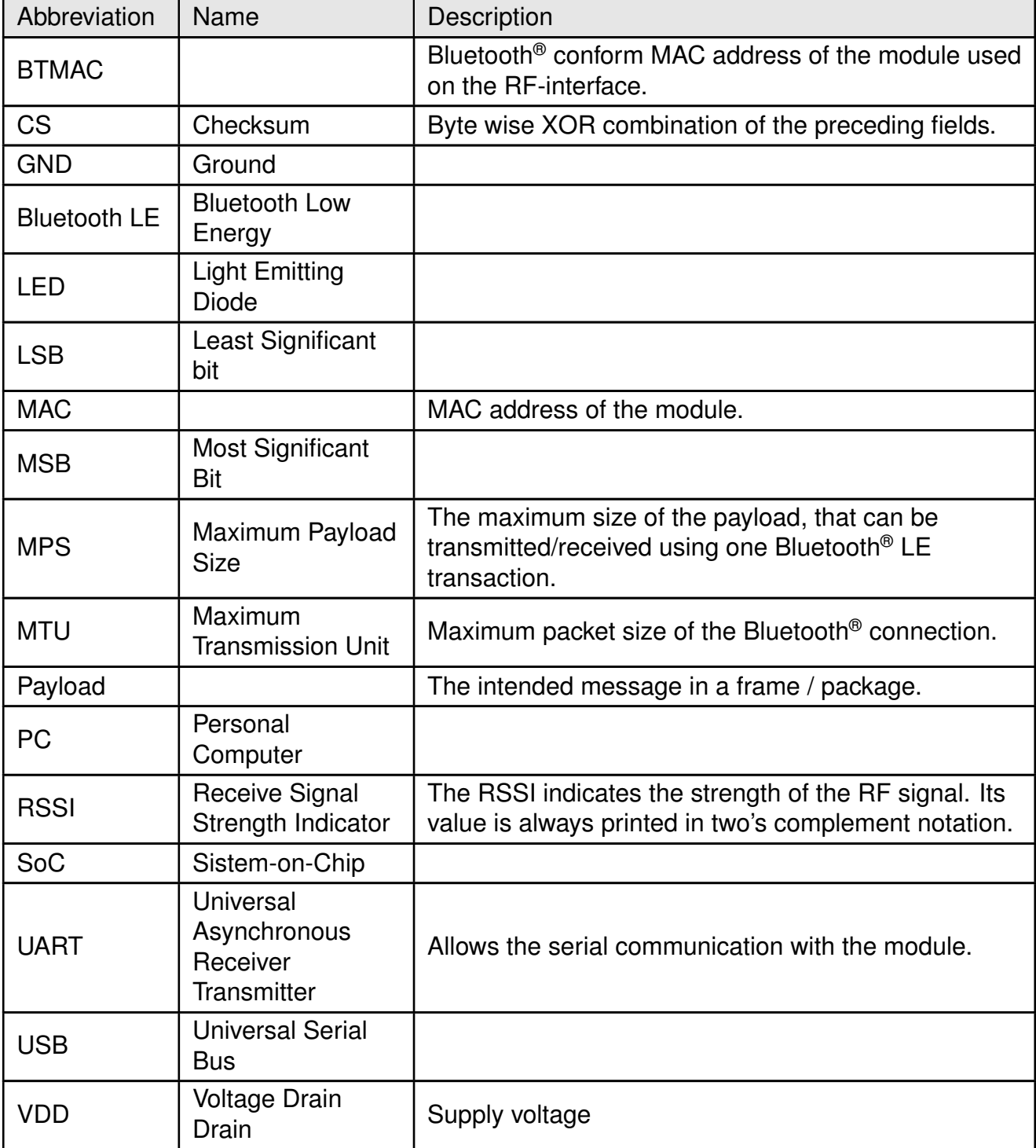

## **Contents**

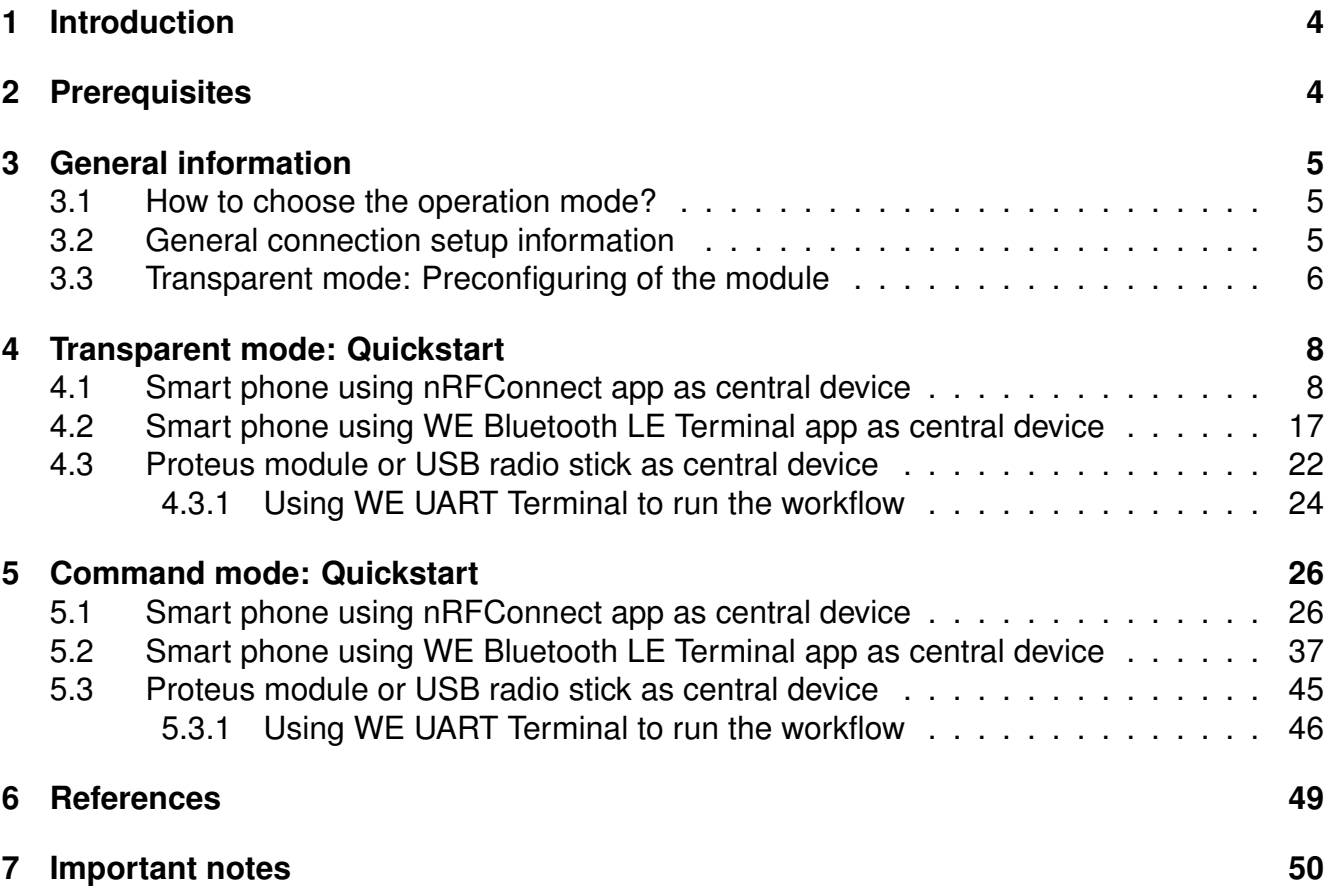

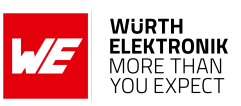

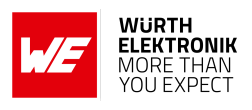

## <span id="page-4-0"></span>**1 Introduction**

The Proteus-e is a Bluetooth® module based on the nRF52 Nordic Semiconductors SoC, which provides various Bluetooth® LE and low power features.

In addition to the standard command mode, that uses predefined commands to run and configure the radio module, Würth Elektronik eiSos launches the "transparent mode" on the Proteus-e to use the module as Bluetooth® LE bridge in a simple way. In this mode, a transparent UART interface is provided such that no configuration of the module is required to equip a custom application with it.

The following chapters describe how to establish a connection to the radio module in transparent (see chapter [4](#page-8-0)) and command mode (see chapter [5](#page-26-0)).

## <span id="page-4-1"></span>**2 Prerequisites**

To run the following example you need to have the subsequent requisites:

- A Proteus-e EV-Board in factory state.
- A central device that initiates the connection setup. For example
	- a smart phone with Bluetooth<sup>®</sup> LE function and the WE Bluetooth LE Terminal App [\[2,](#page-49-1) [3\]](#page-49-2) or Nordic Semiconductor nRF Connect App [\[4,](#page-49-4) [5\]](#page-49-5)
	- a Proteus-I,-II,-III EV-Board, mini EV-Board or Proteus-I,-II USB radio stick.

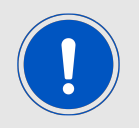

To be sure that all Proteus devices are in factory state, please run a factory reset before doing any other action.

## <span id="page-5-0"></span>**3 General information**

**ANR025 - Proteus-e Quick start**

For a better understanding of the content of this chapter, basic knowledge of the Bluetooth<sup>®</sup> standard as well as that of the SPP-like profile is of advantage. Please find more details on that in the respective advanced developer guide:

• ANR024 Proteus-e advanced developer guide [\[6\]](#page-49-6)

### <span id="page-5-1"></span>**3.1 How to choose the operation mode?**

The operation mode of the Proteus-e can be selected using different voltage levels of the *MODE\_1* pin during module start-up.

The module starts in transparent mode, when a HIGH level is applied at the *MODE\_1* pin and a reset is done via the */RESET* pin. If the *MODE\_1* pin is LOW during the reset, the module starts in normal operation mode with command interface.

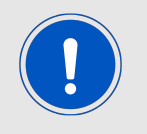

A pull-down is applied to the *MODE\_1* pin during start-up. Thus increased currents can occur for a period  $\leq$  1 ms. After the start-up procedure has been finished, the *MODE\_1* pin and thus the applied signal level has no function.

In case of the EV-Board for Proteus-e, the *MODE* 1 pin is on pin 4 of the P1 pin header. Connect this pin to GND (P4) or leave it open and press the reset button to restart the Proteuse in command mode. Connect this pin to VDD (P3) and press the reset button to restart the module in transparent mode.

### <span id="page-5-2"></span>**3.2 General connection setup information**

Figure [1](#page-7-0) shows the steps that have to be performed successively during connection setup:

- 1. Physical connection establishment A physical connection has to be established first. Therefore, a central device (i.e. smart phone) has to connect to the Proteus-e which runs as peripheral.
- 2. Pairing process (optional, in case the user setting RF\_SecFlags has been set) The authentication and exchange of encryption information is part of the pairing process. The central device must request at least the same security level to access the characteristics of the Proteus-e.

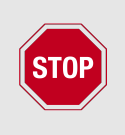

In case the peripheral device has enabled a security mode, but the central device goes on with the next steps without placing the pairing request, the peripheral device disconnects immediately as the required security level is not achieved. The same holds, if the central device places a bonding request with lower security level than required by the peripheral device.

3. Exchange of the maximum transmission unit (MTU) (optional)

The maximum transmission unit can be increased to allow the transmission of larger data packets. The Proteus-e allows an MTU of up to 247 bytes, which results in a

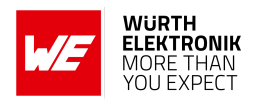

maximum payload size (MPS) of 243 bytes. Not selecting a higher MTU will use the Bluetooth® LE 4.0 default MTU which results in a MPS of 19 bytes, but will be compatible to pre Bluetooth<sup>®</sup> LE 4.2 devices.

- 4. Discover the characteristics of the Proteus-e SPP-like profile The characteristics offered by the Proteus-e have to be discovered by the central.
- 5. Notification enable

To transmit data from the peripheral to the central, the central must enable the notifications on the peripheral's characteristics. After this step, the channel is open and data transmission can start. In case of transparent mode, the UART is enabled at this time.

For the description, we assume that a smart phone is the initiator of the connection. Thus, it acts as central and the Proteus-e acts as peripheral in figure [1](#page-7-0).

### <span id="page-6-0"></span>**3.3 Transparent mode: Preconfiguring of the module**

Only in case in transparent mode the user settings (such as UART baud rate, security mode or the static passkey value) have to be modified, please start the module in command mode. Then use the commands like CMD\_SET\_REQ to update these user settings and switch back to transparent mode.

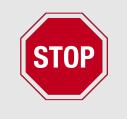

For security reasons it is strongly recommended to change the default RF\_StaticPasskey to a customer specific passkey in case static passkey pairing method is used.

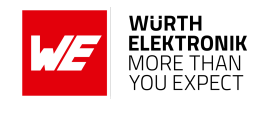

<span id="page-7-0"></span>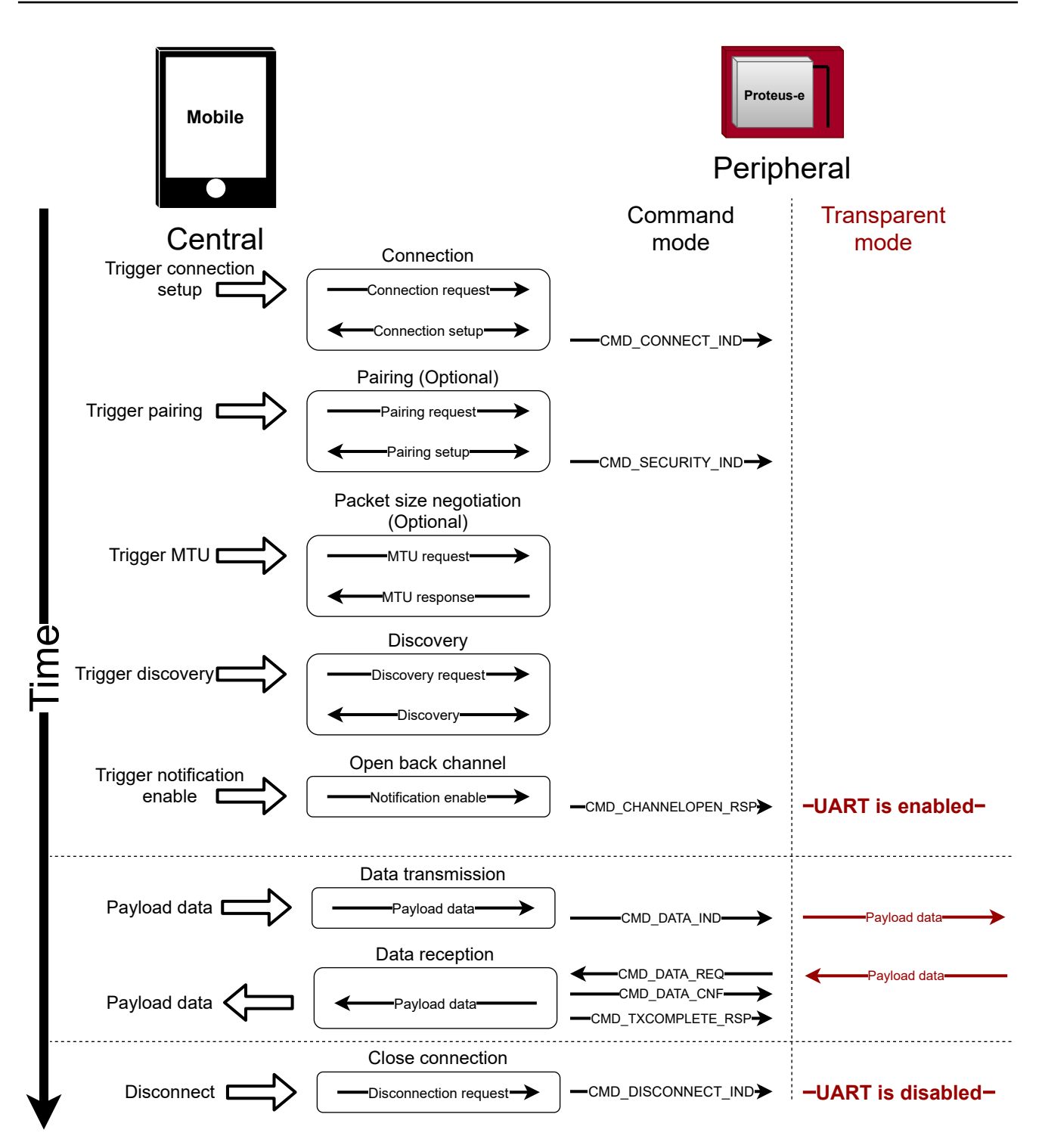

Figure 1: Steps for the connection setup

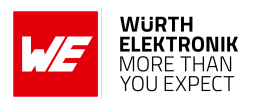

## <span id="page-8-0"></span>**4 Transparent mode: Quickstart**

In chapter [3.2](#page-5-2) it has been described which steps have to be performed by the central device to setup a connection to a Proteus-e radio module running in **transparent mode**. What this means in practice will be shown in this chapter.

### <span id="page-8-1"></span>**4.1 Smart phone using nRFConnect app as central device**

This chapter describes how to setup a connection to the Proteus-e radio module in transparent mode, when a smart phone and the nRF Connect App are used.

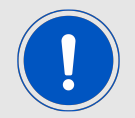

The nRF Connect App is an open source App providing standard Bluetooth® LE functions for iOS as well as for Android devices.

Please perform the following steps:

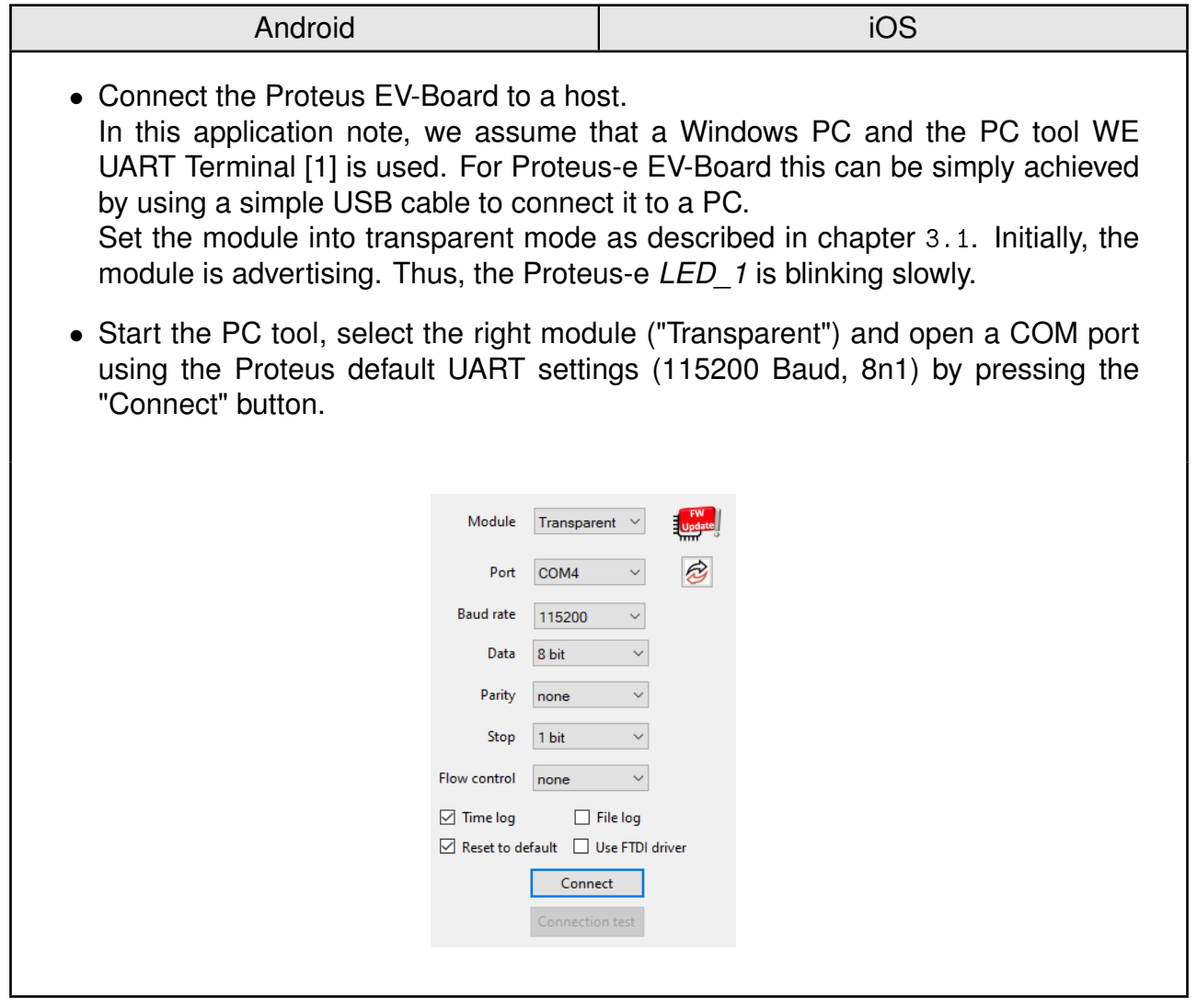

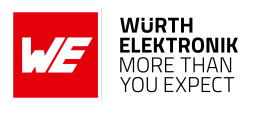

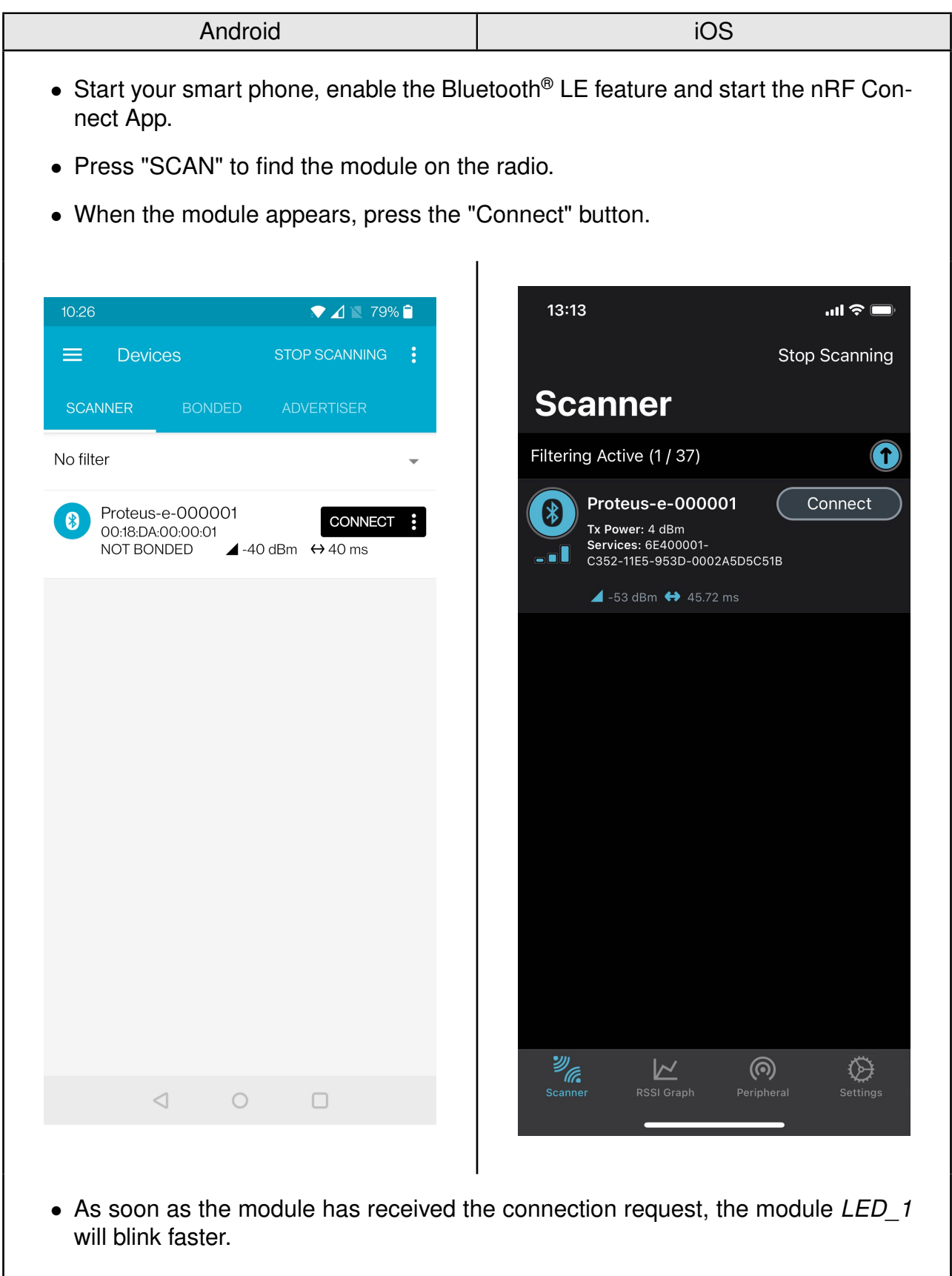

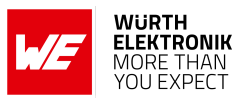

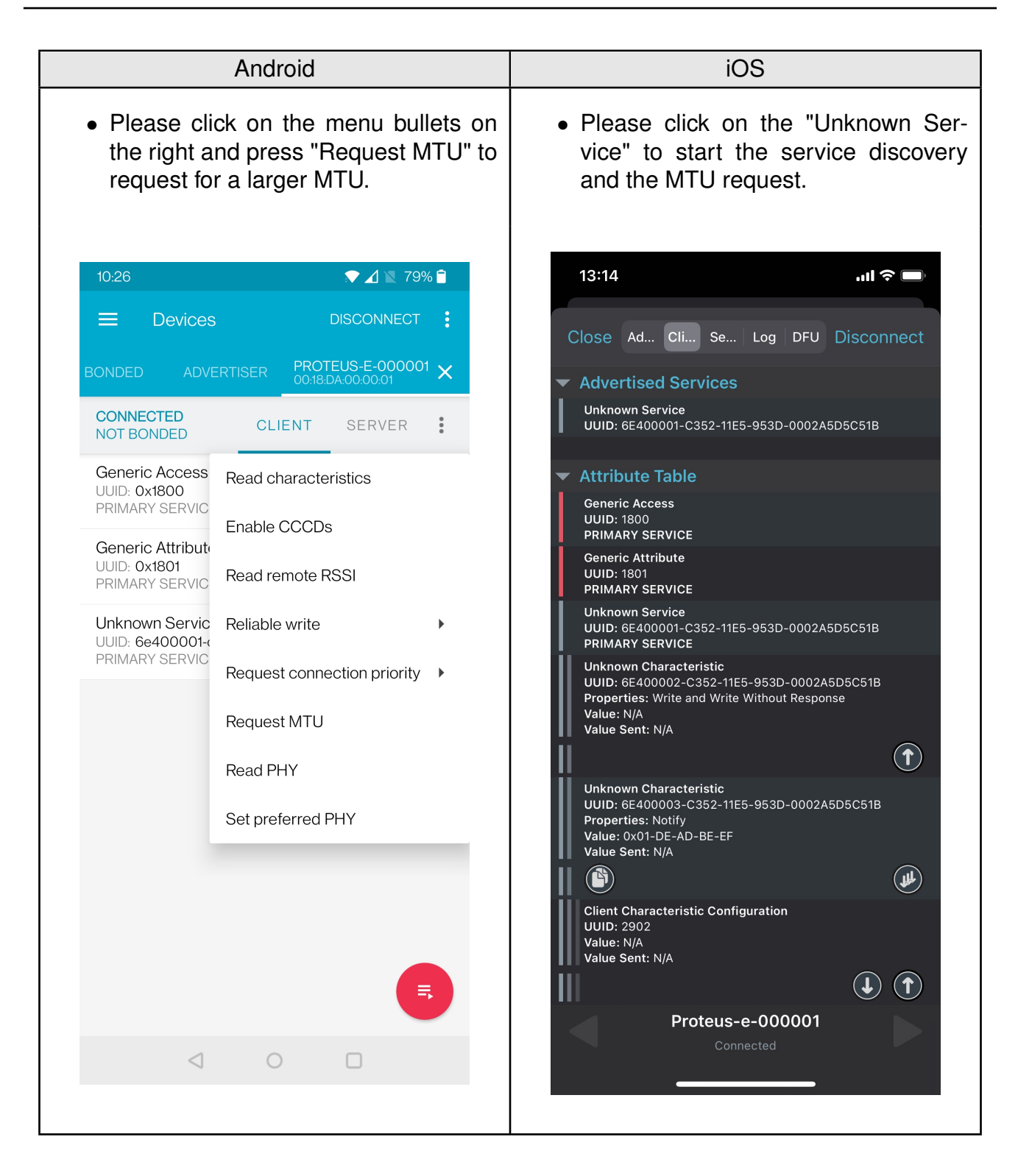

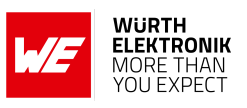

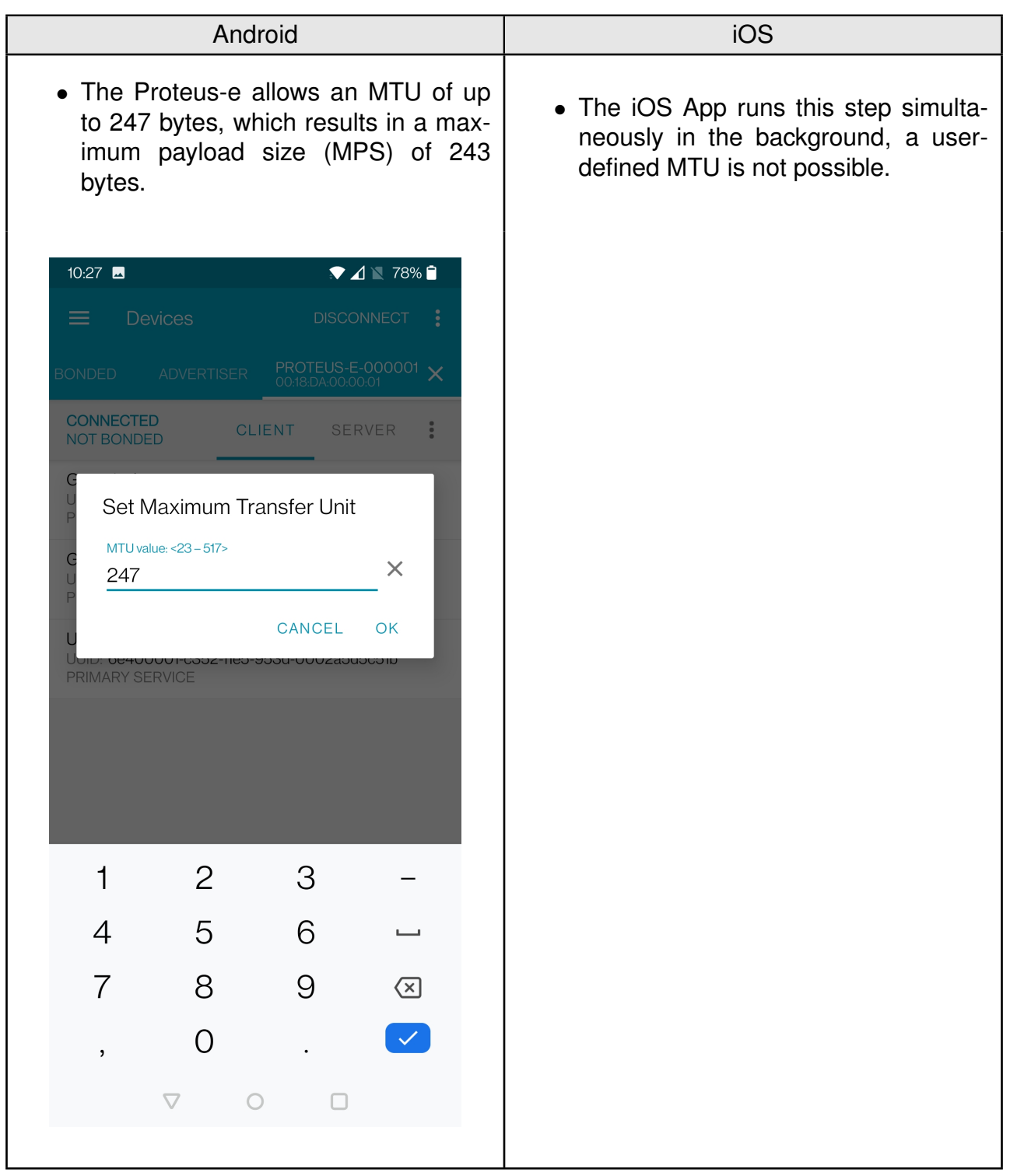

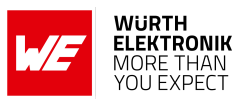

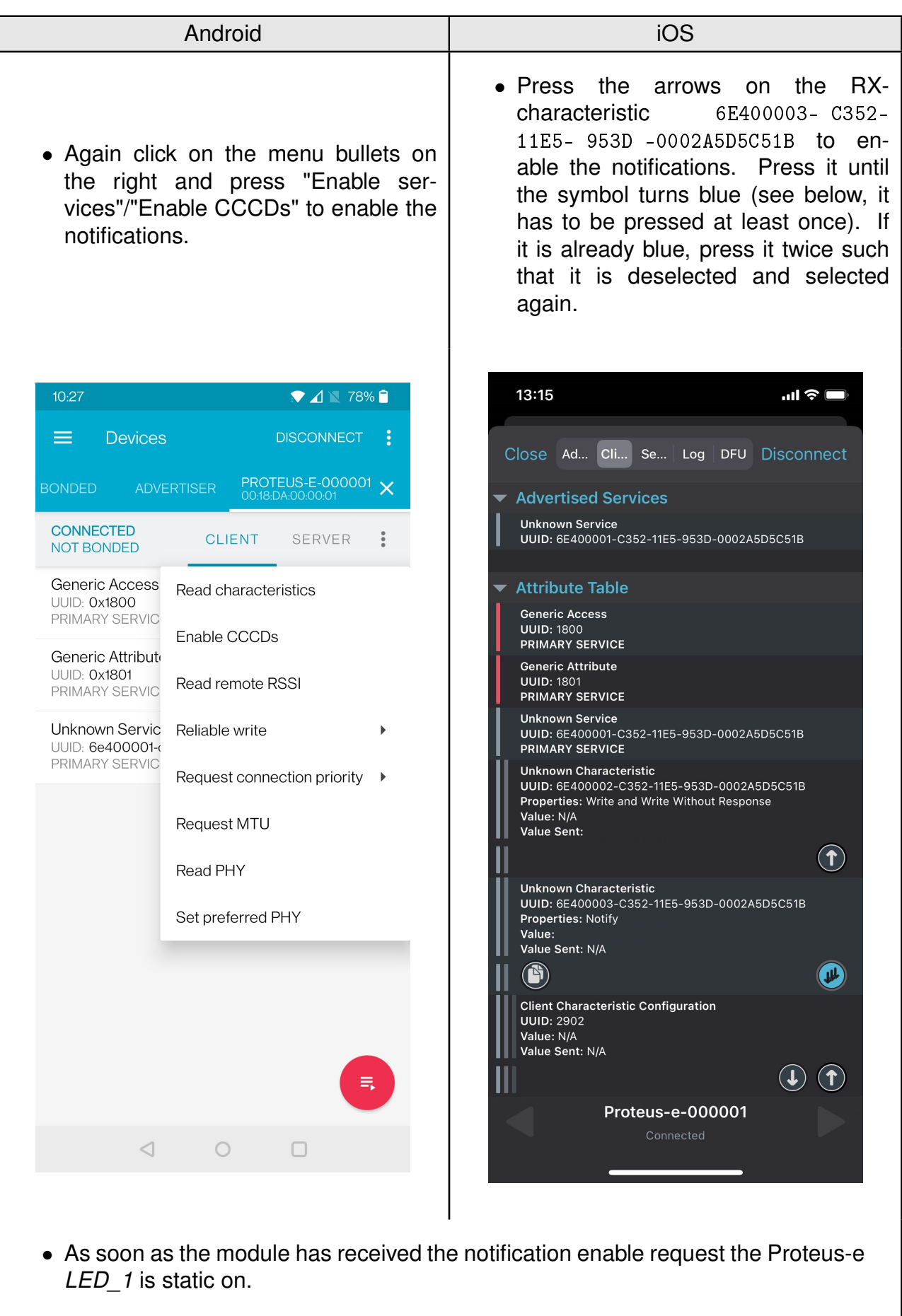

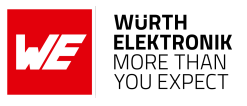

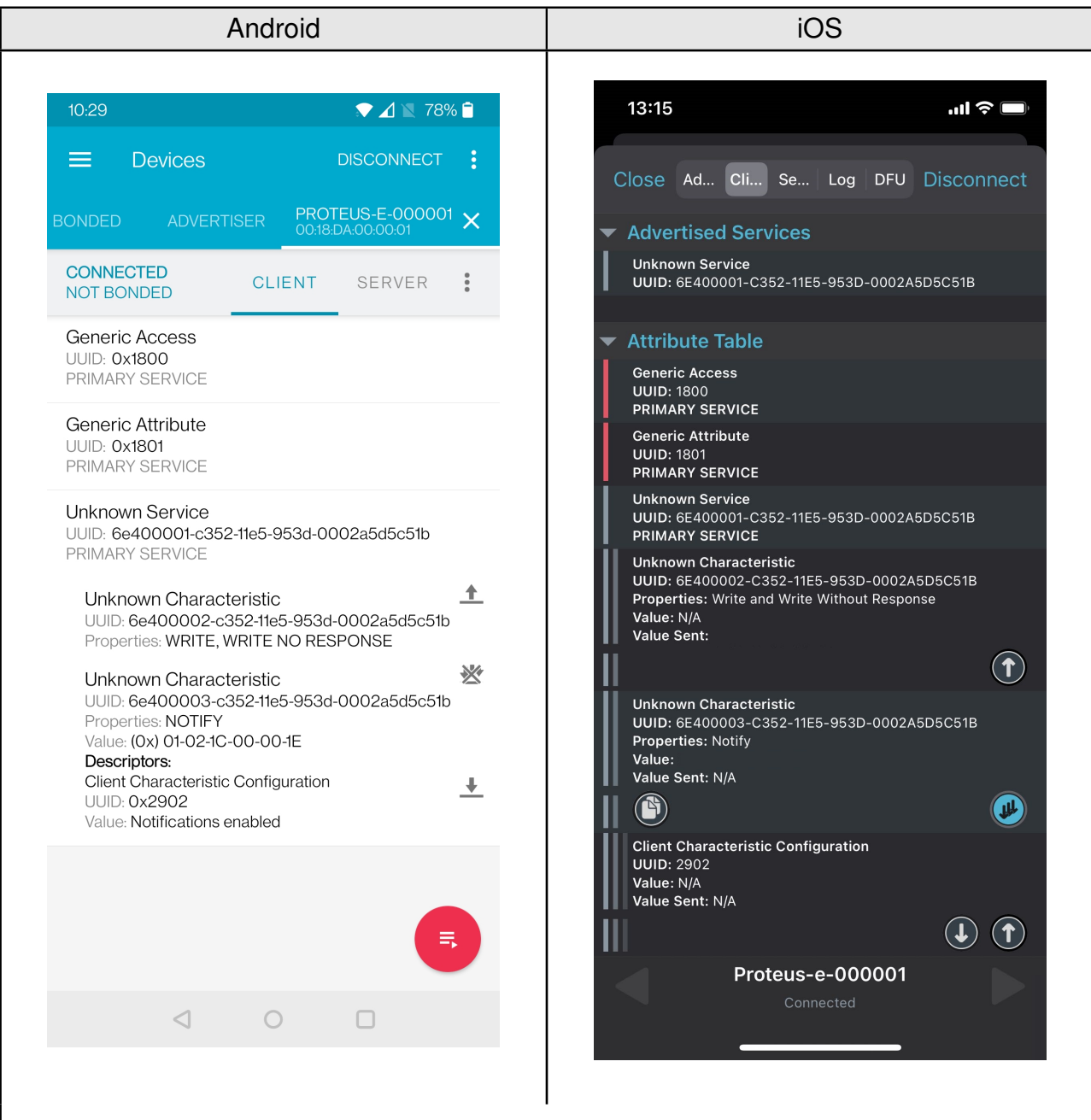

- Now you are fully connected and you can access the characteristics. The maximum size of payload depends on the chosen MTU size. Here we chose 247 bytes, which allows us to send 243 bytes of payload (MPS) via the channel.
- To send data to the Proteus-e, press the arrow next to the TX-characteristic 6E400002-C352-11E5-953D-0002A5D5C51B.
- Then enter 0x01 as header byte followed by your payload (for example 0x11 0x22 0x33 0x44) and press "SEND". The payload size is dependent on the MPS that was negotiated in the connection process. The smallest supported MTU for all Bluetooth<sup>®</sup> 4.0 (or newer) devices results in a max payload size (MPS) of 19 bytes.

#### **ANR025 - Proteus-e Quick start**

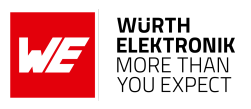

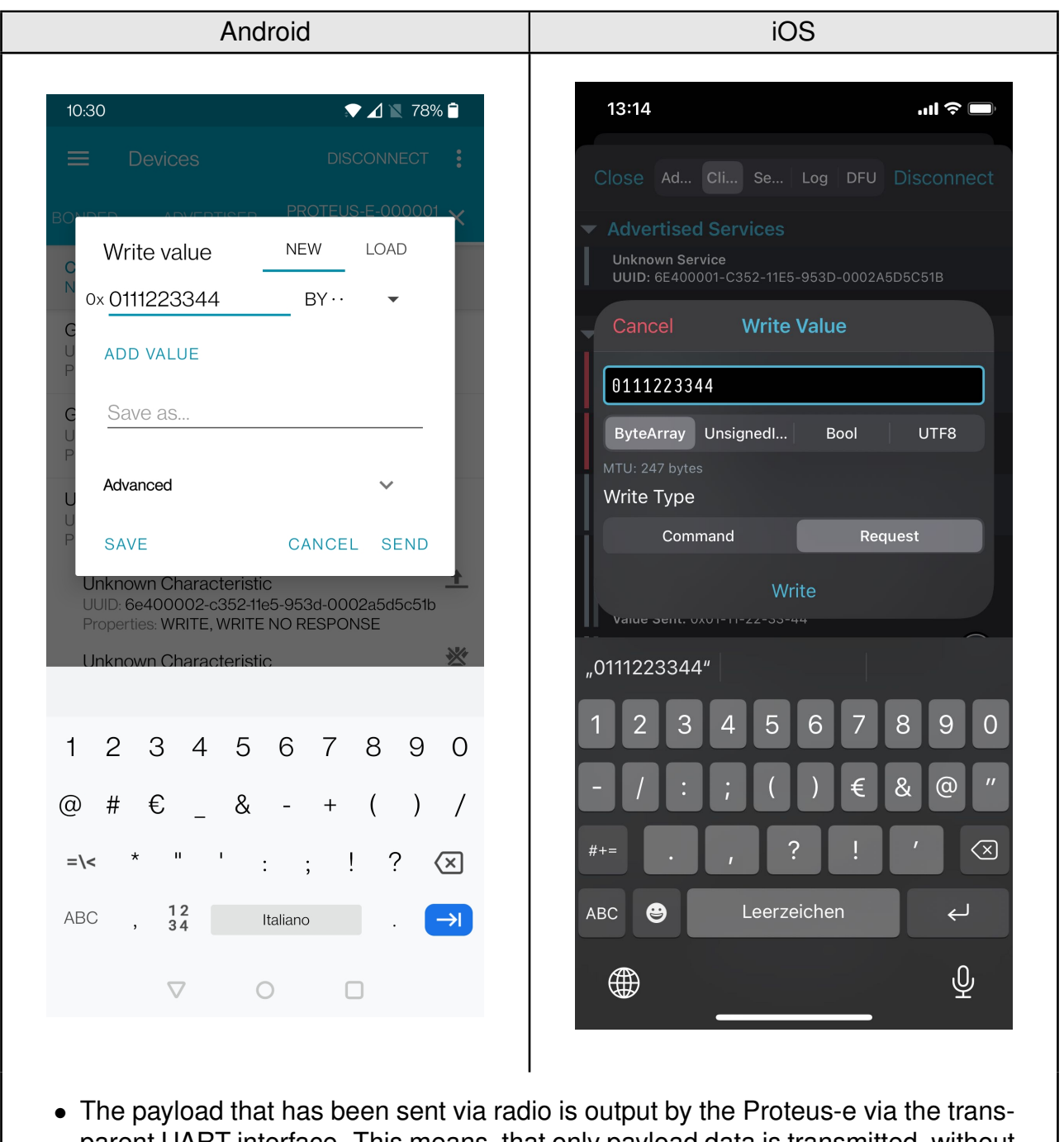

parent UART interface. This means, that only payload data is transmitted, without any packet header or footer. Thus, the transmitted bytes 0x11 0x22 0x33 0x44 are displayed on the connected terminal program.

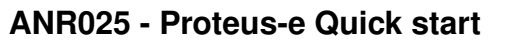

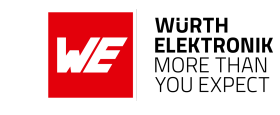

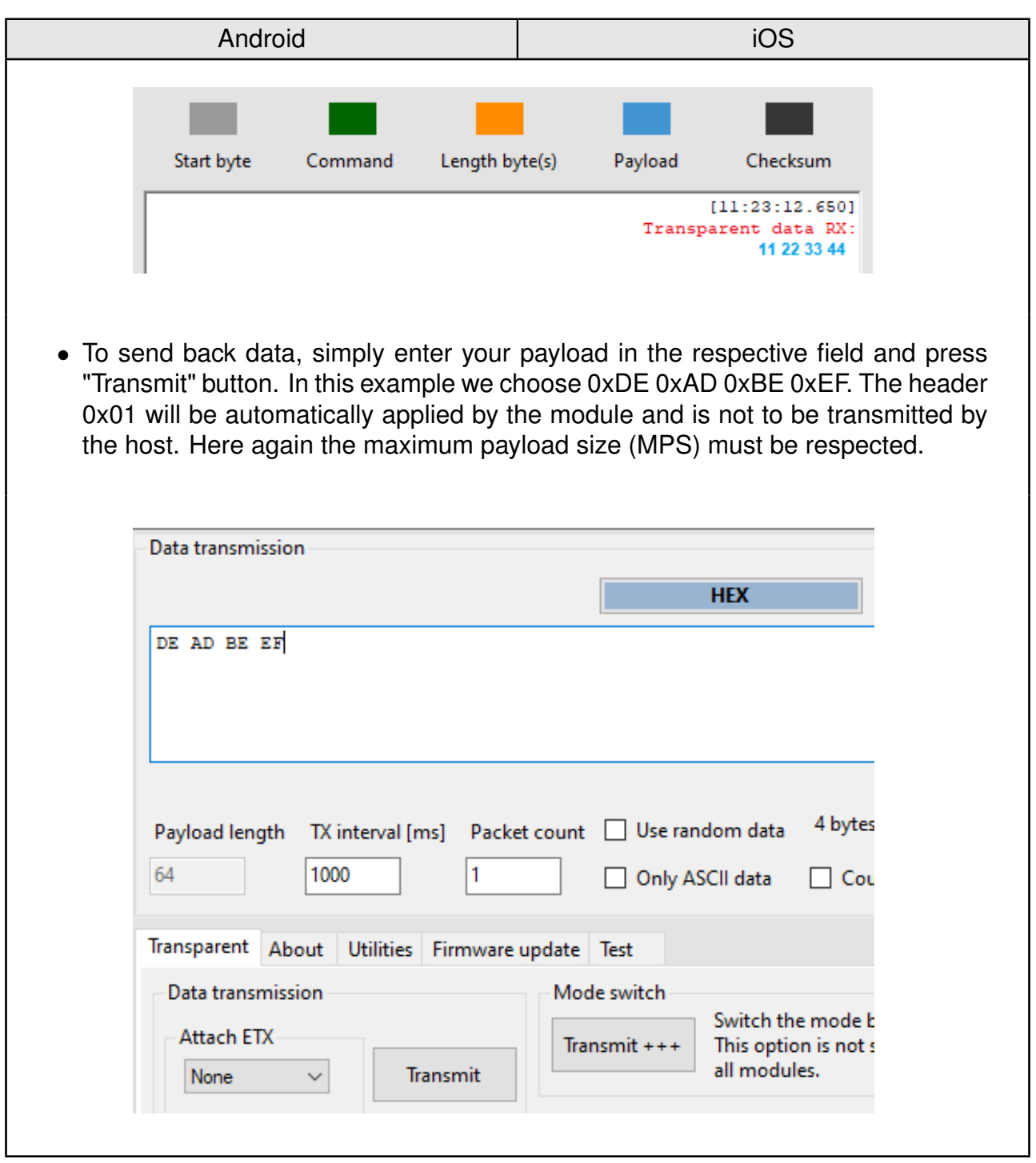

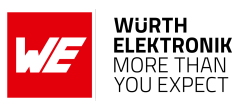

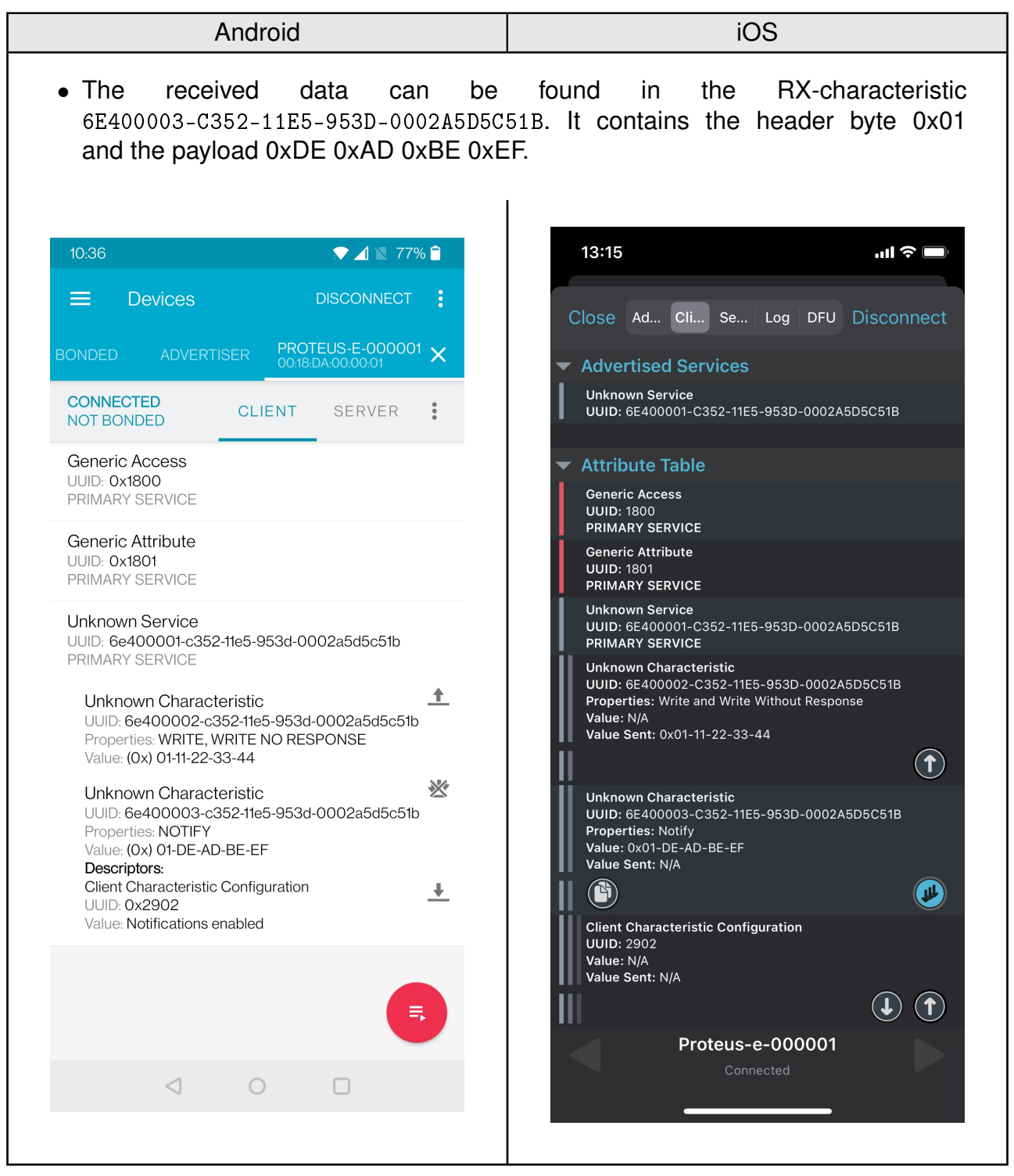

#### **ANR025 - Proteus-e Quick start**

### <span id="page-17-0"></span>**4.2 Smart phone using WE Bluetooth LE Terminal app as central device**

This chapter describes how to setup a connection to the Proteus-e radio module in transparent mode, when a smart phone and the WE Bluetooth LE Terminal App are used.

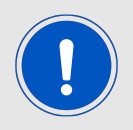

The WE Bluetooth LE Terminal App for iOS and Android is provided by Würth Elektronik eiSos as executable [\[2,](#page-49-1) [3\]](#page-49-2) as well as source code [\[7\]](#page-49-7).

Please perform the following steps:

- 1. Connect the Proteus EV-Board to a host. In this application note, we assume that a Windows PC and the PC tool WE UART Terminal [\[1\]](#page-49-0) is used. For Proteus-e EV-Board this can be simply achieved by using a simple USB cable to connect it to a PC. Set the module into transparent mode as described in chapter [3.1](#page-5-1). Initially, the module is advertising. Thus, the Proteus-e *LED\_1* is blinking slowly.
- 2. Start the PC tool, select the right module ("Proteus-e") and open a COM port using the Proteus default UART settings (115200 Baud, 8n1) by pressing the "Connect" button.

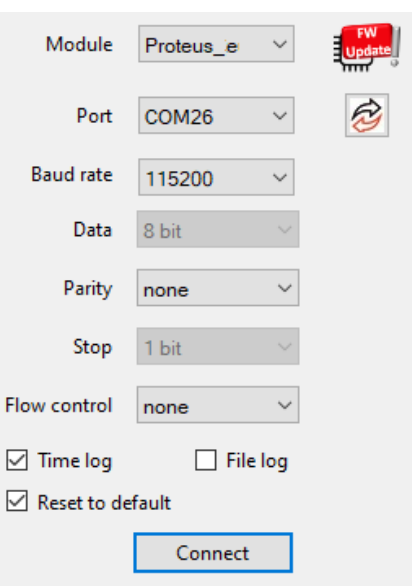

- 3. Start your smart phone, enable the Bluetooth® LE feature and start the WE Bluetooth LE Terminal App. Please note that Bluetooth<sup>®</sup> LE function of Android devices is only available if the location services are enabled in addition.
- 4. Press "Scan" to find the module on the radio.

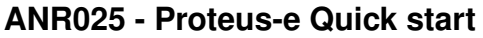

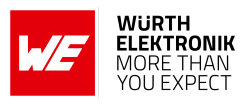

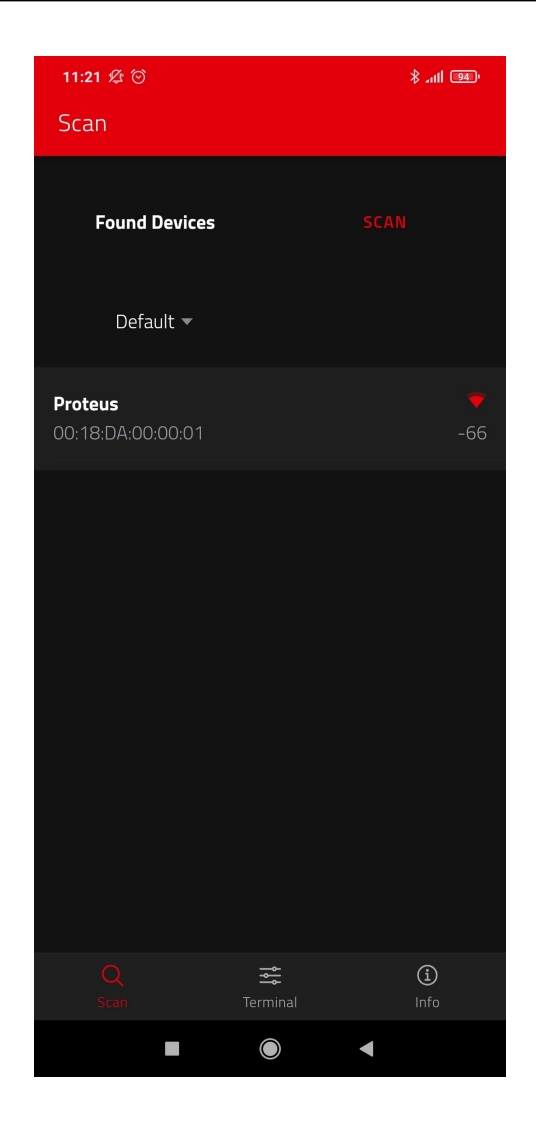

5. When the module appears, click on it. A pop-up will come up, where you need to select the current module type.

**ANR025 - Proteus-e Quick start**

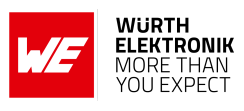

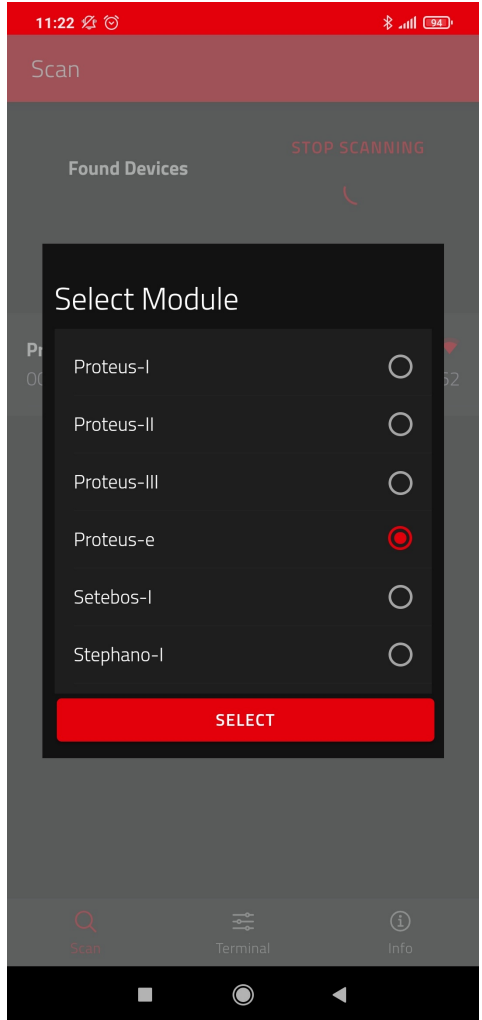

As soon as the connection has been setup successfully *LED\_1* is turned static on. Now data can be transmitted in both directions.

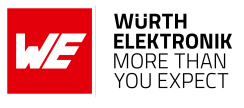

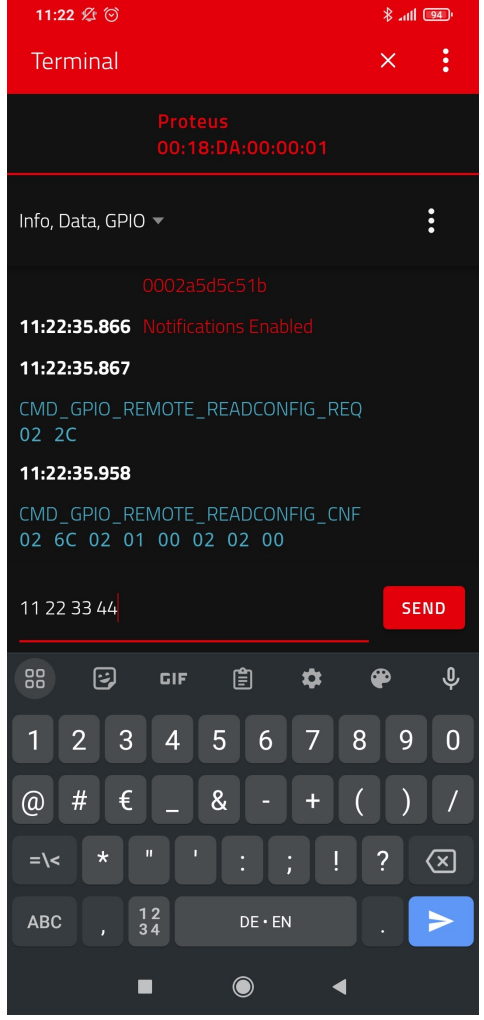

- 6. First of all, we want to send data from the smart phone to the radio module. To do so, enter your payload (for example 0x11 0x22 0x33 0x44) and press "SEND". The maximum payload size (MPS) is dependent on the MTU that was negotiated in the connection process. The smallest supported MTU for all Bluetooth® 4.0 (or newer) devices results in a max payload size (MPS) of 19 bytes. iOS and Android usually allow up to 243 bytes.
- 7. The payload that has been sent via radio is output by the Proteus-e via UART. In transparent mode, a transparent UART interface is used. This means, that only payload data is transmitted, without any packet header or footer. Thus, the transmitted bytes 0x11 0x22 0x33 0x44 are displayed on the connected terminal program.

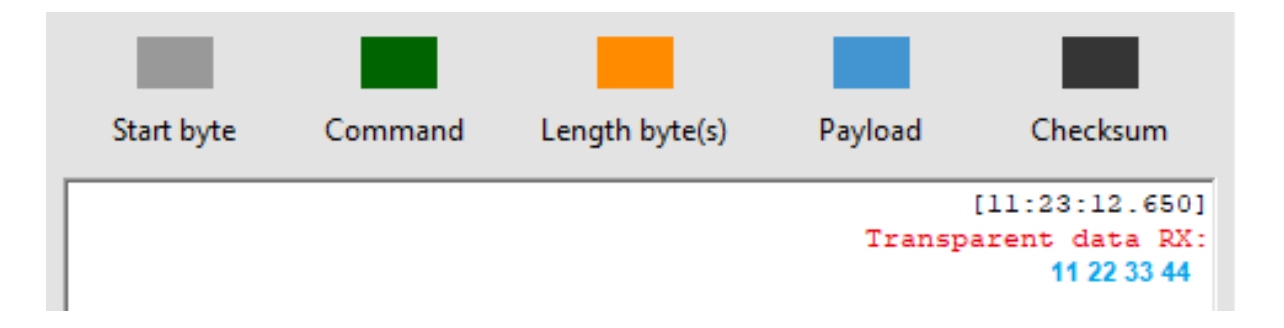

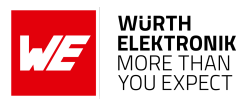

8. To send back data simply enter your payload in the respective field and click on "Transmit". In this example we choose 0xDE 0xAD 0xBE 0xEF. The header 0x01 will be automatically applied by the module and is not to be transmitted by the host. Here the maximum payload size (MPS) must be respected.

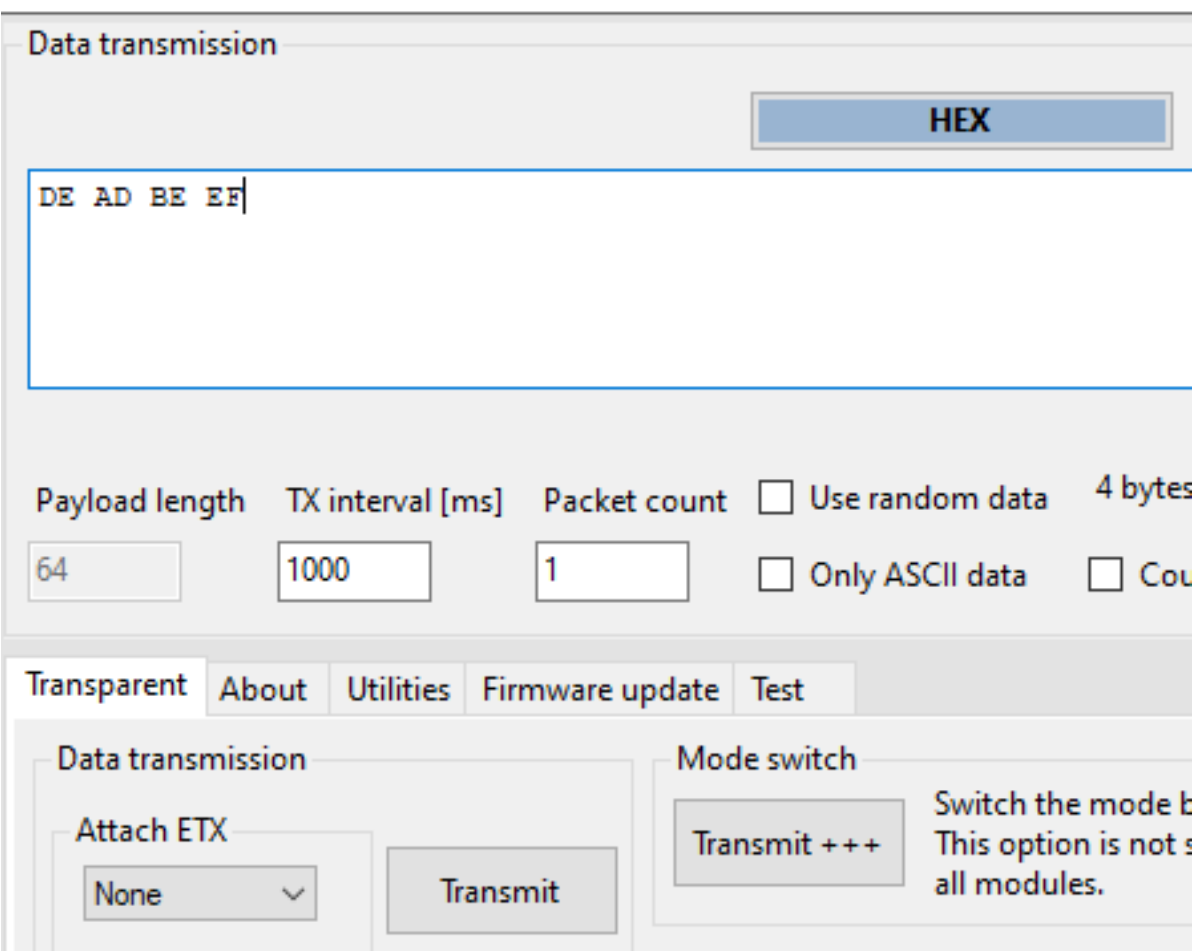

- 9. The received data is shown in the status window. It contains the header byte 0x01 and the payload 0xDE 0xAD 0xBE 0xEF, that has been entered in the terminal program.
- 10. The received data is shown in the status window.

**ANR025 - Proteus-e Quick start**

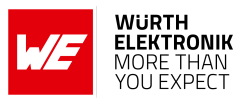

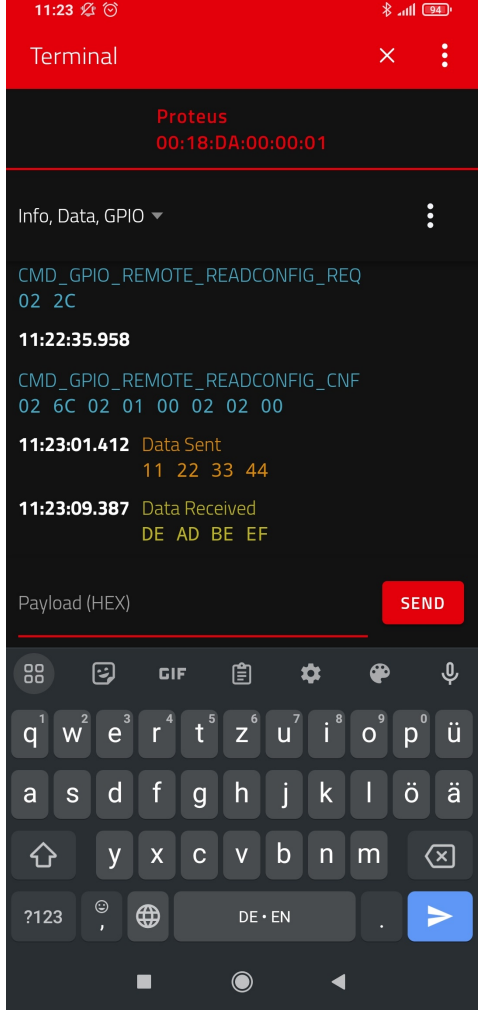

### <span id="page-22-0"></span>**4.3 Proteus module or USB radio stick as central device**

This chapter describes how to setup a connection to the Proteus-e radio module in transparent mode, when another Proteus radio module or even Proteus USB radio stick is used as central device.

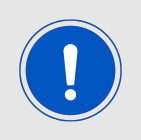

The Proteus-e does not support the role of central device.

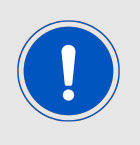

For reasons of simplicity, we will call the Proteus radio module or USB radio stick that is intended to setup the connection to the Proteus module running in transparent mode, **Proteus\_central**. Furthermore, we will call the Proteus-e module running in transparent mode, **Proteus\_peripheral**.

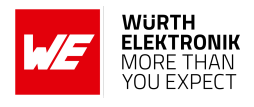

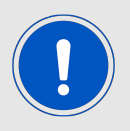

Please note that the **Proteus\_central** must run in command mode to initiate the connection setup.

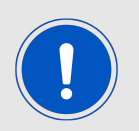

In this example we assume that the MAC of the **Proteus\_peripheral** is 0x0018DA000011.

1. Connect **Proteus\_central** to the **Proteus\_peripheral** via Bluetooth® LE.

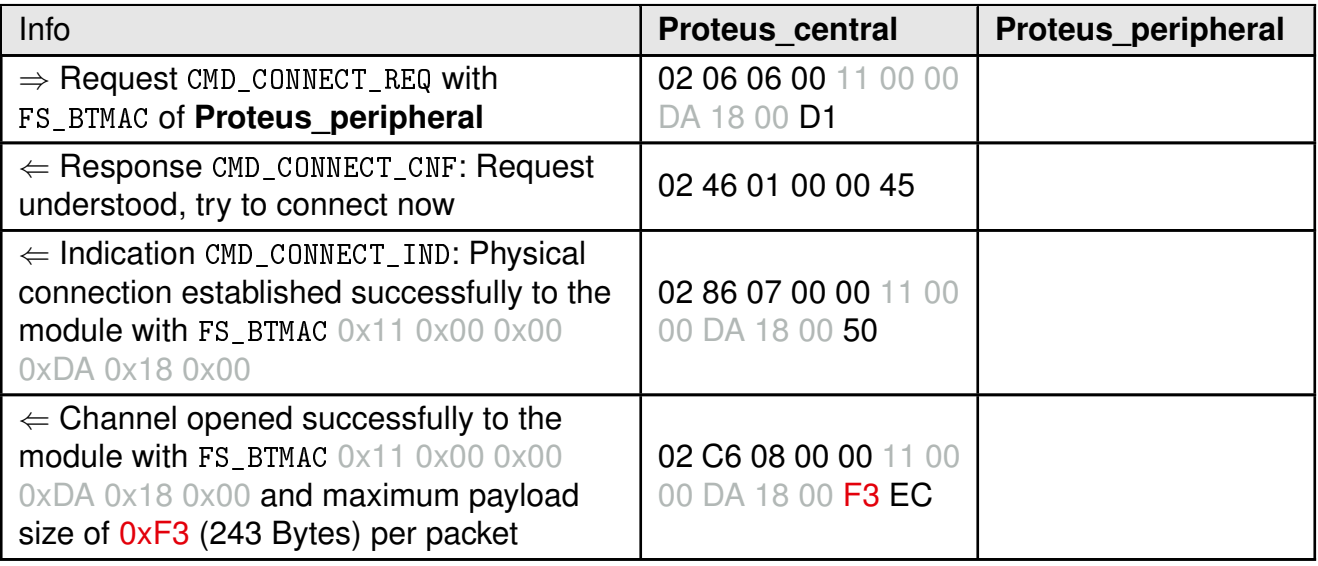

2. Now the connection is active. Thus, data can be sent in each direction. Let us send a string "ABCD" from **Proteus\_peripheral** to **Proteus\_central**.

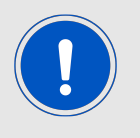

The RSSI values will be different in your tests.

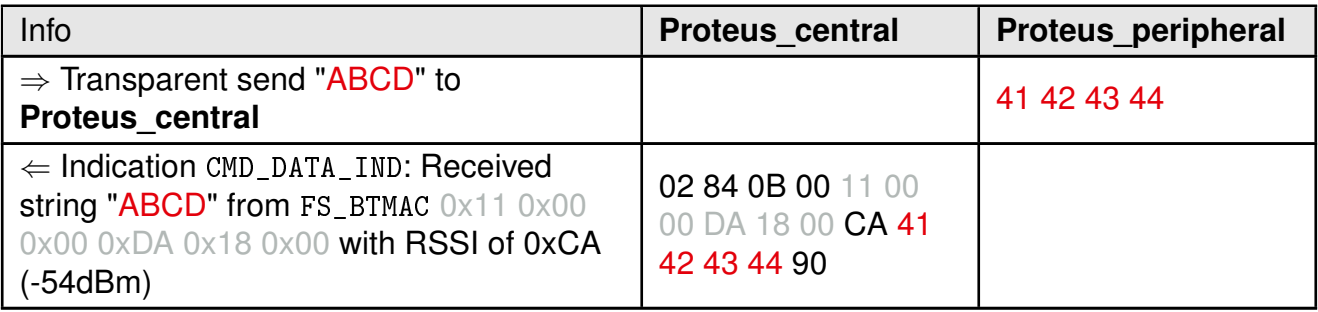

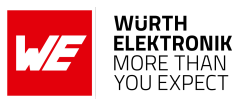

3. Reply with "EFGH" to the **Proteus\_peripheral**.

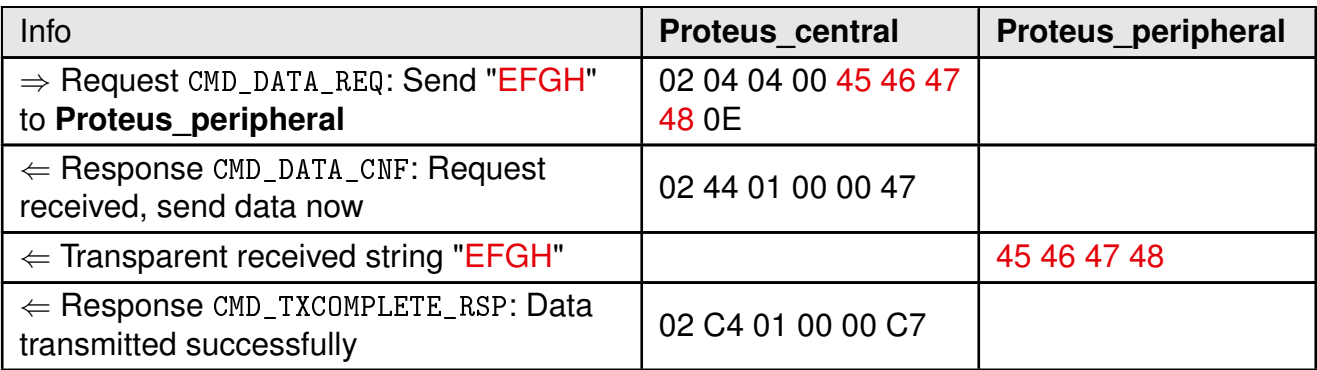

4. Now **Proteus** central closes the connection.

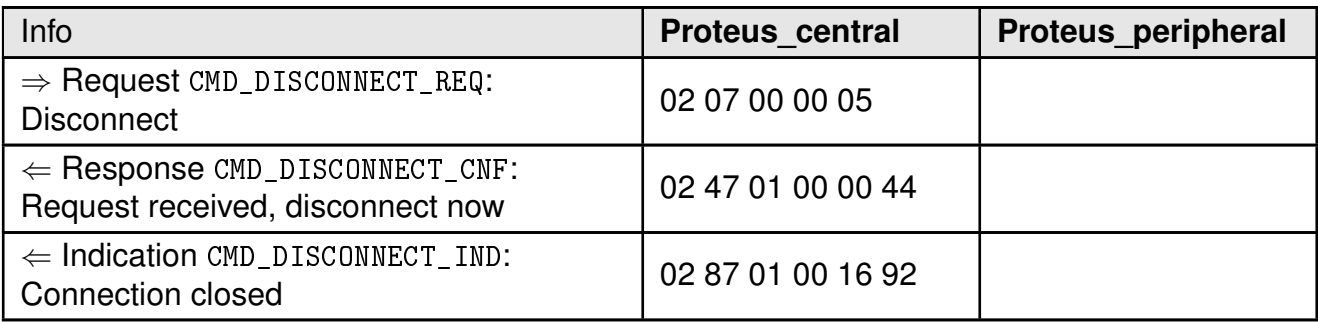

#### <span id="page-24-0"></span>**4.3.1 Using WE UART Terminal to run the workflow**

The above work flow can be easily applied using the WE UART Terminal [\[1\]](#page-49-0) PC tool.

- 1. First open two instances of the WE UART Terminal.
- 2. On each instance, select the right module type ("Transparent" on the Proteus-e instance, Proteus-I,-II or -III on the central instance) and open a COM port using the Proteus default UART settings (115200 Baud, 8n1) by pressing the "Connect" button.

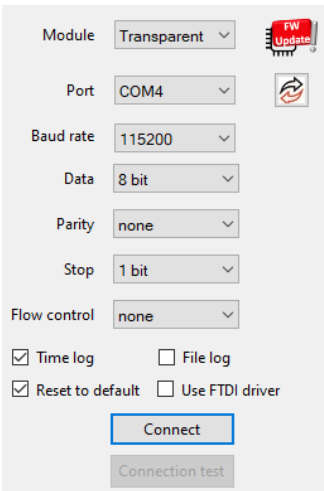

3. Then run the above workflow by clicking on the respective buttons in WE UART Terminal:

<span id="page-25-0"></span>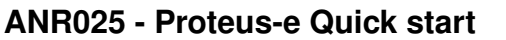

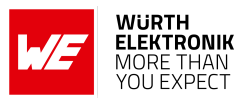

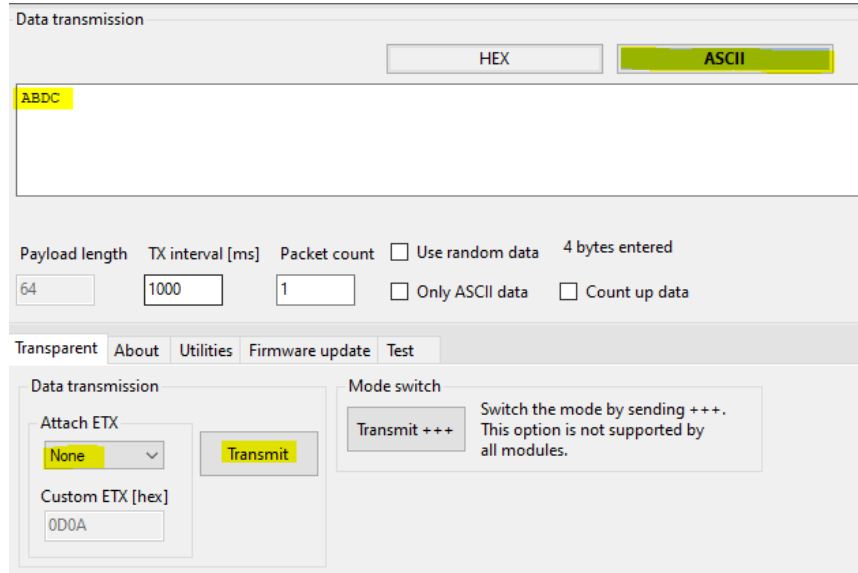

Figure 2: Important fields and buttons of Transparent (Proteus-e) instance of WE UART Terminal

<span id="page-25-1"></span>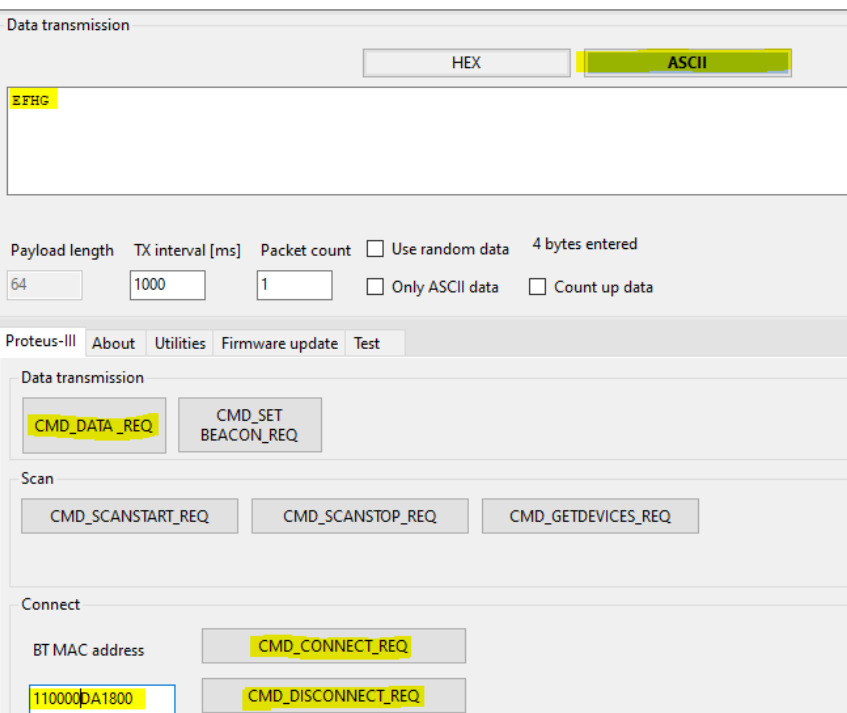

Figure 3: Important fields and buttons of central device instance of WE UART Terminal

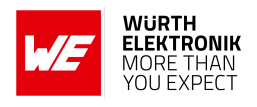

### <span id="page-26-0"></span>**5 Command mode: Quickstart**

In chapter [3.2](#page-5-2) it has been described which steps have to be performed by the central device to setup a connection to a Proteus-e radio module running in **command mode**. What this means in practice will be shown in this chapter.

### <span id="page-26-1"></span>**5.1 Smart phone using nRFConnect app as central device**

This chapter describes how to setup a connection to the Proteus module in command mode, when a smart phone and the **nRF Connect** App [\[4,](#page-49-4) [5\]](#page-49-5) are used. Please perform the following steps:

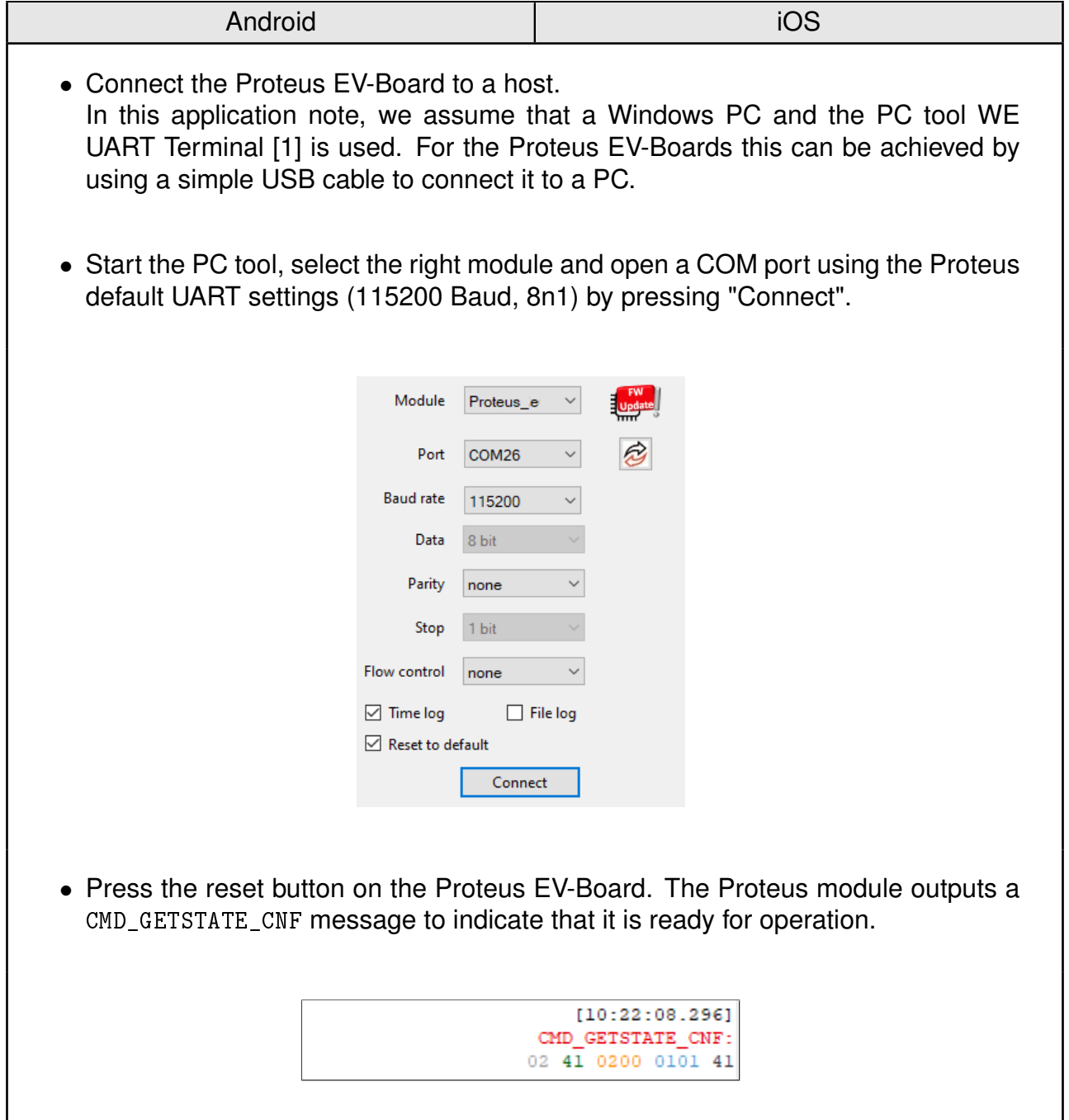

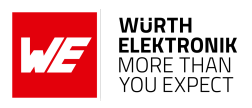

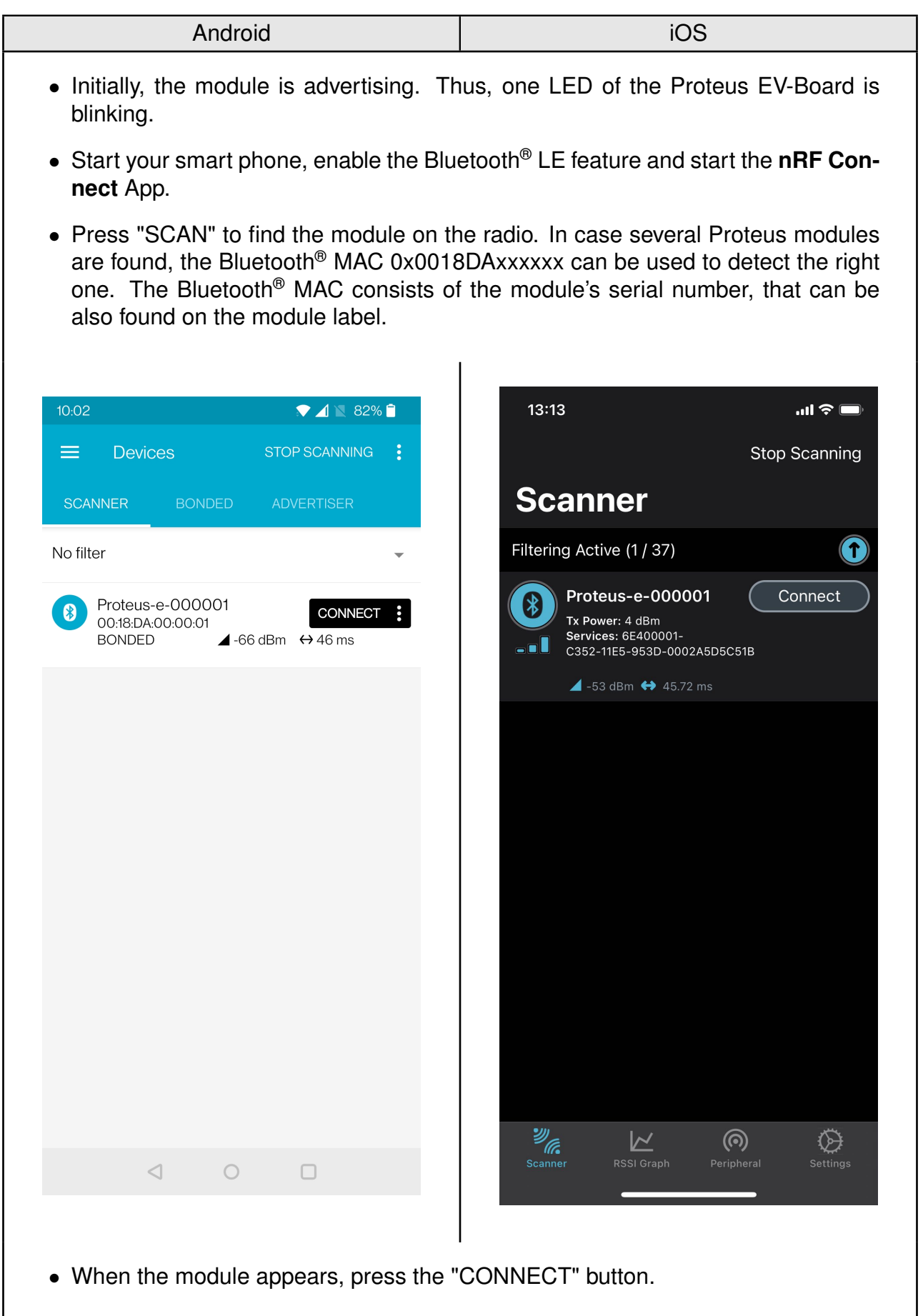

#### **ANR025 - Proteus-e Quick start**

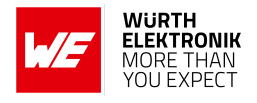

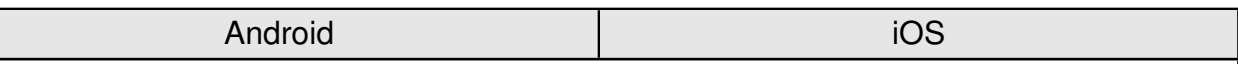

- As soon as the module has received the connection request from the smart phone the blinking LED will blink faster.
- Optional pairing: In case a security mode has been configured before, the smart phone requests the user for pairing actions. In case of the static passkey authentication, the Proteus requests to enter the static passkey. The default passkey is "123123". The Bluetooth<sup>®</sup> coupling requirement pop-up is

shown on your smart phone. When the bonding feature is enabled in the authentication settings and the bonding information already exists, a re-entering of the passkey is not required when reconnecting.

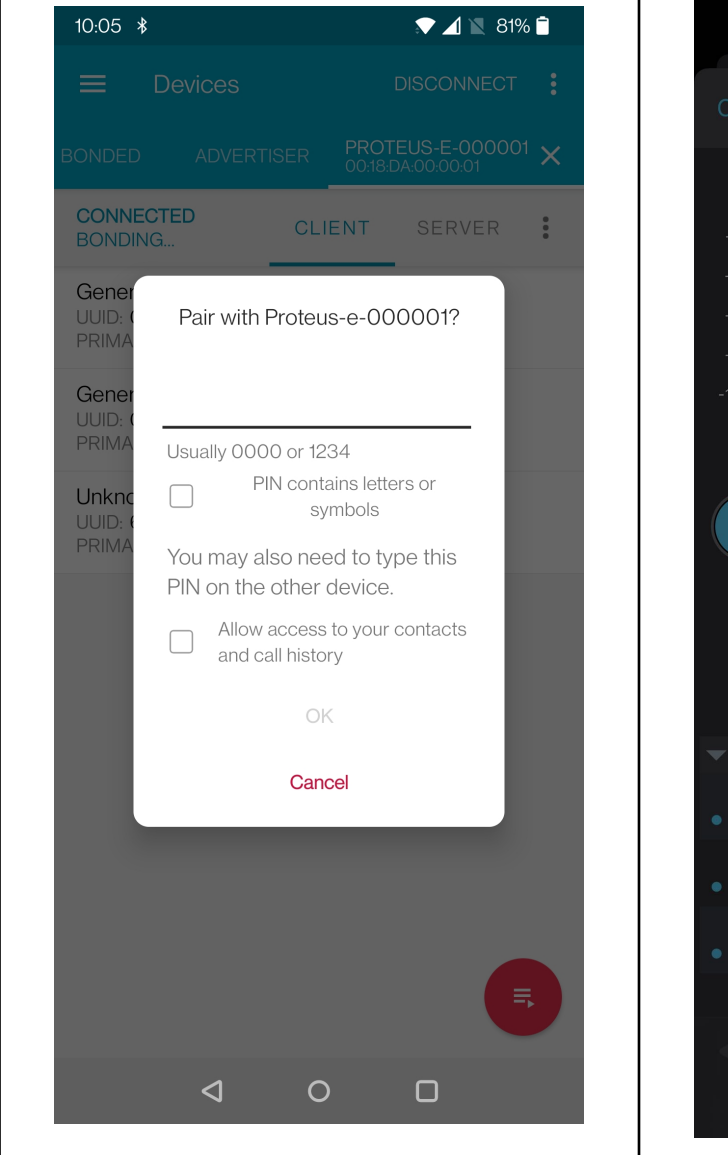

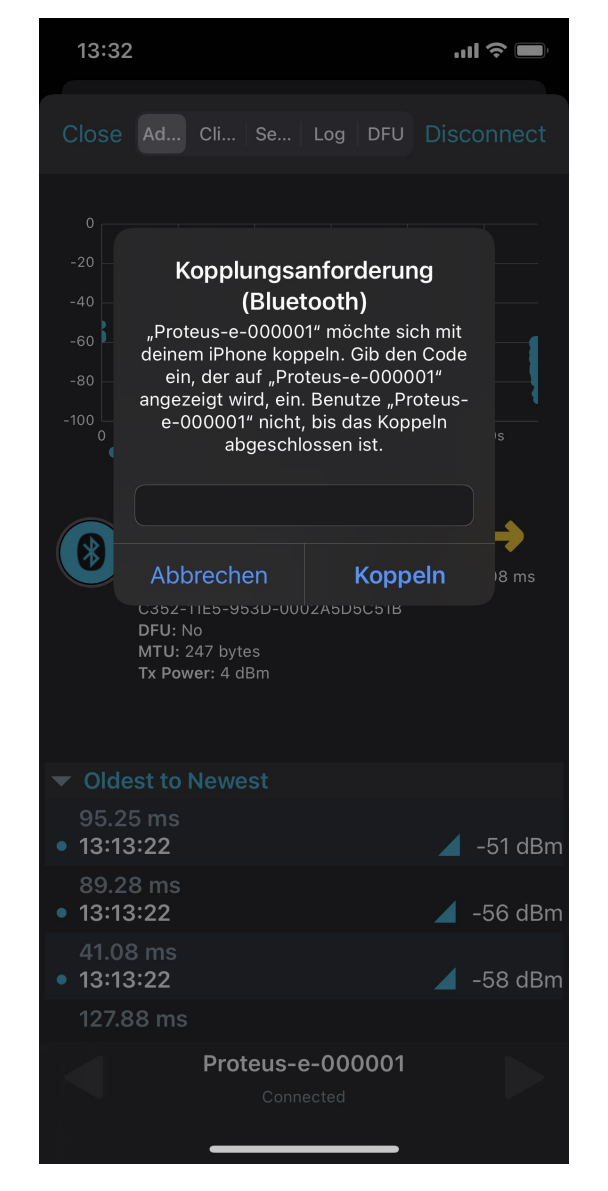

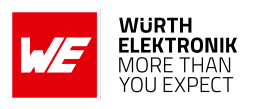

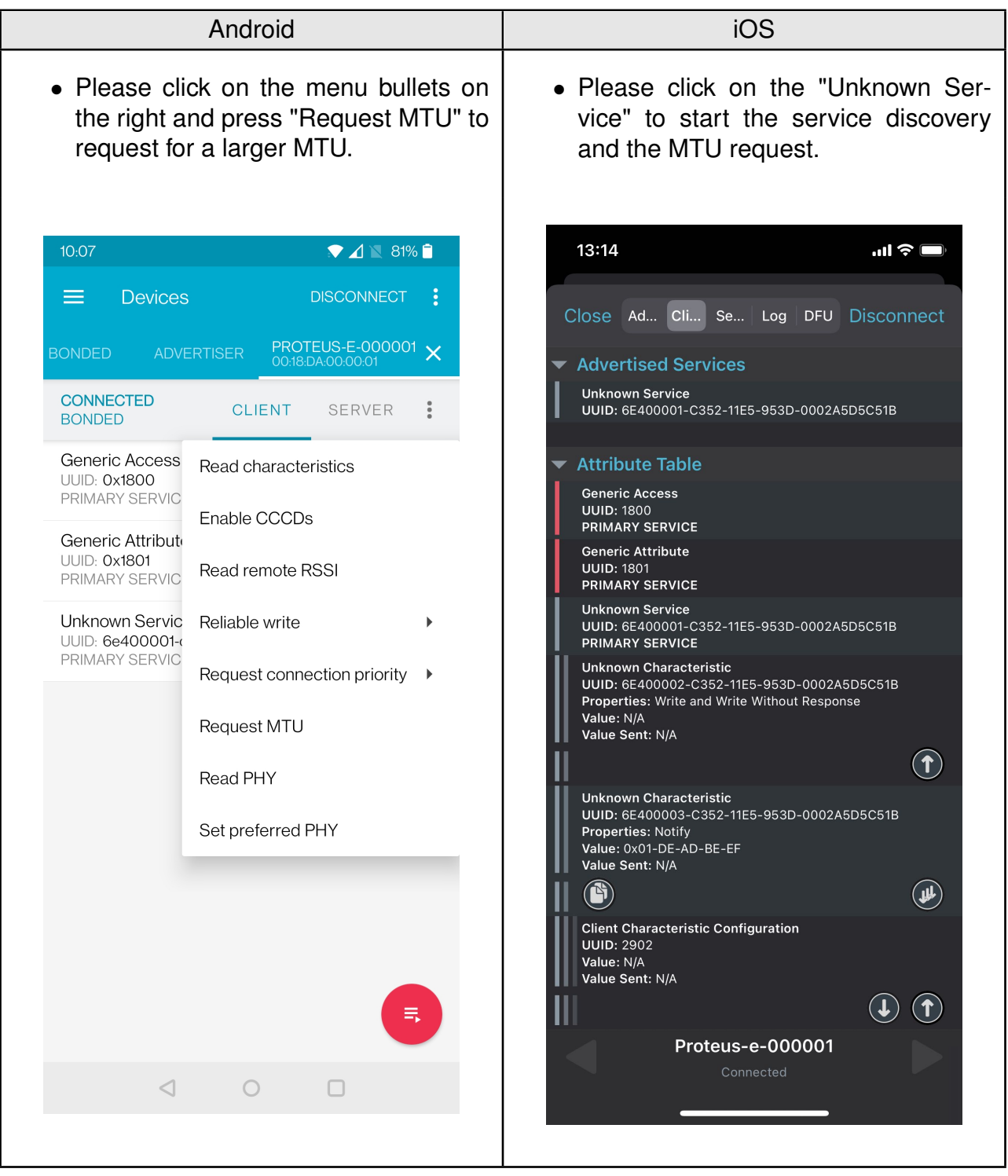

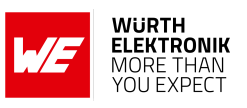

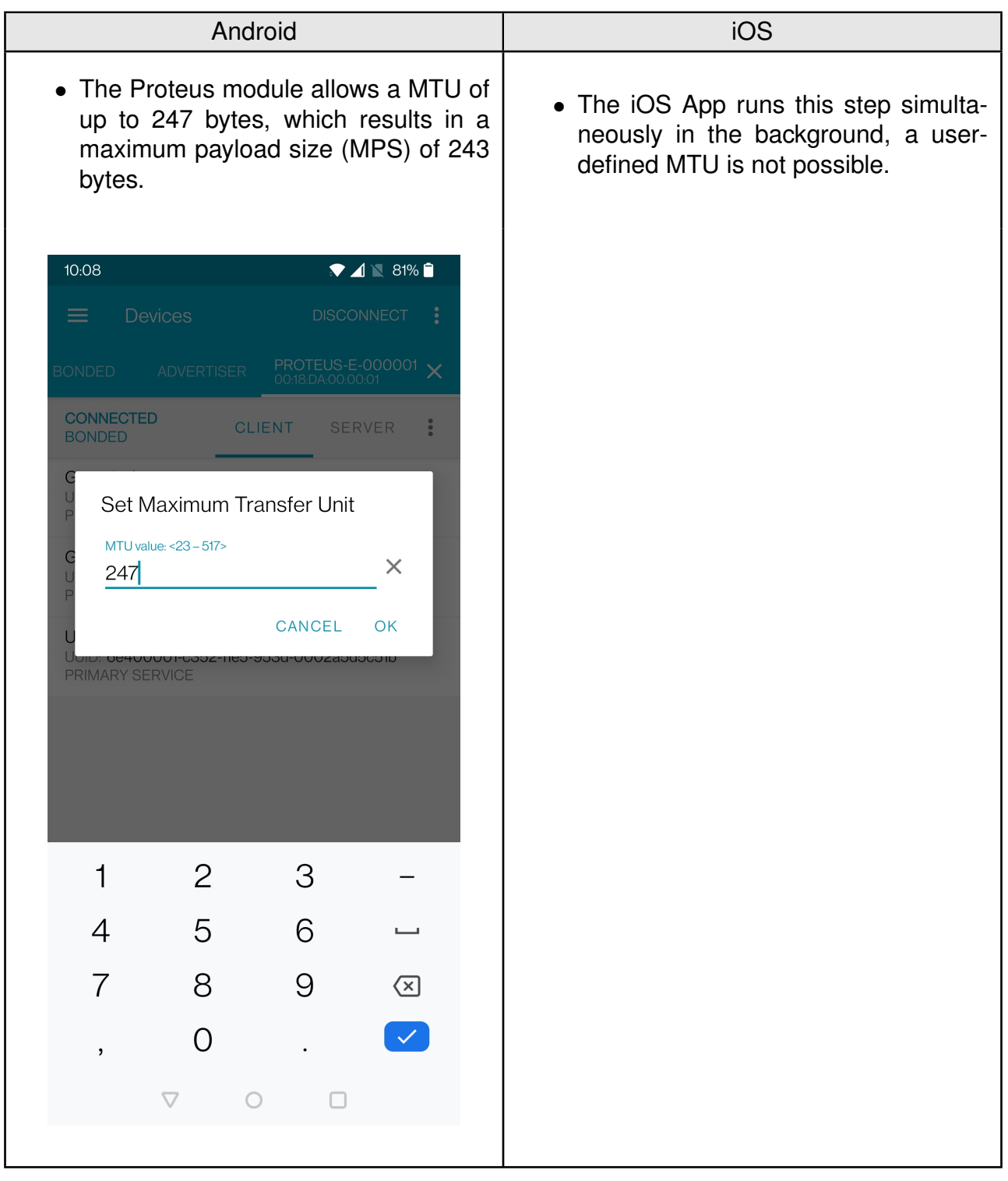

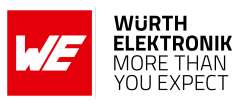

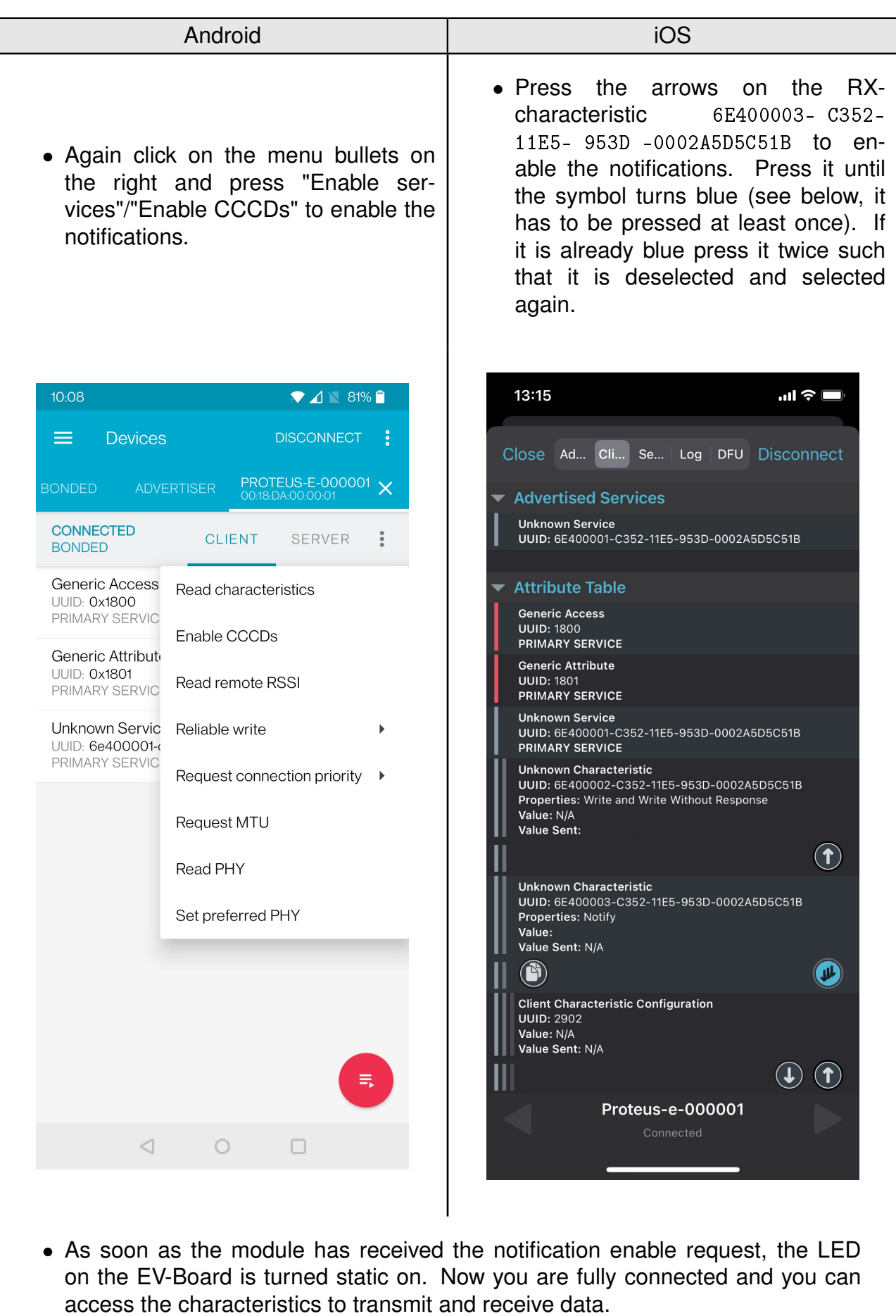

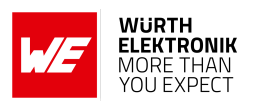

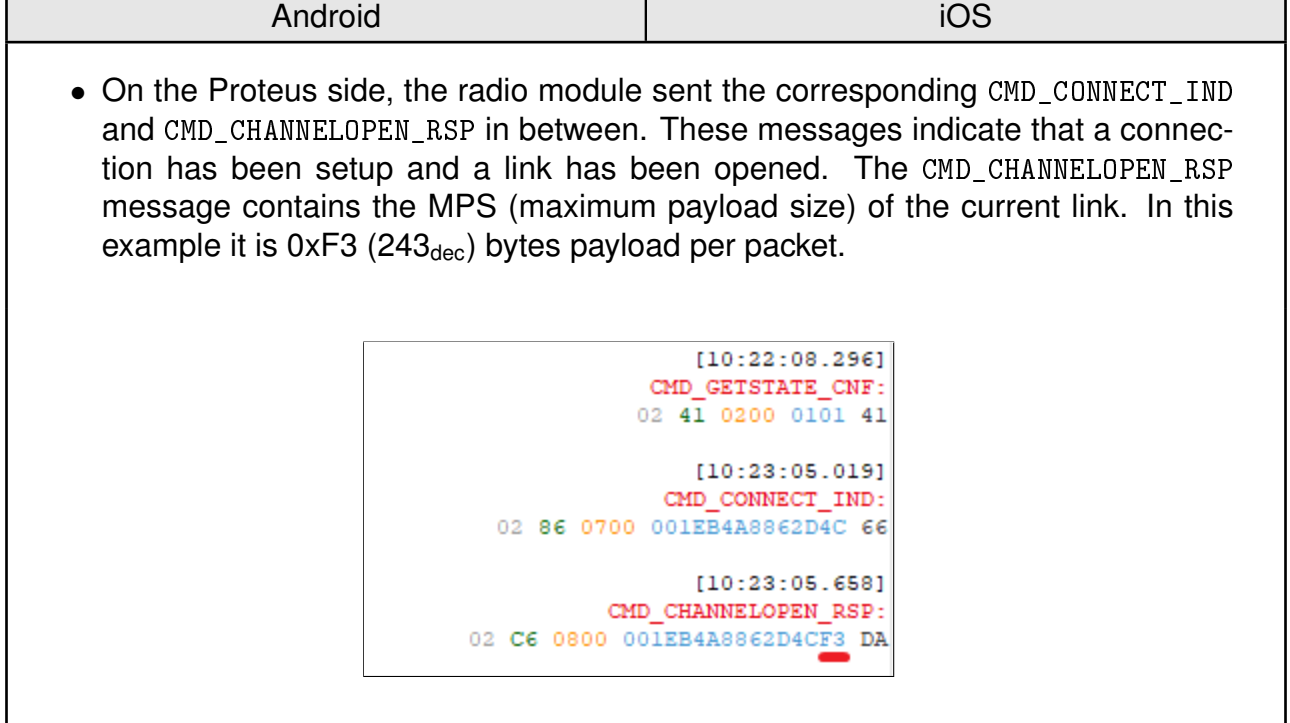

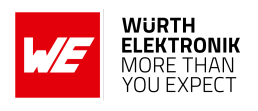

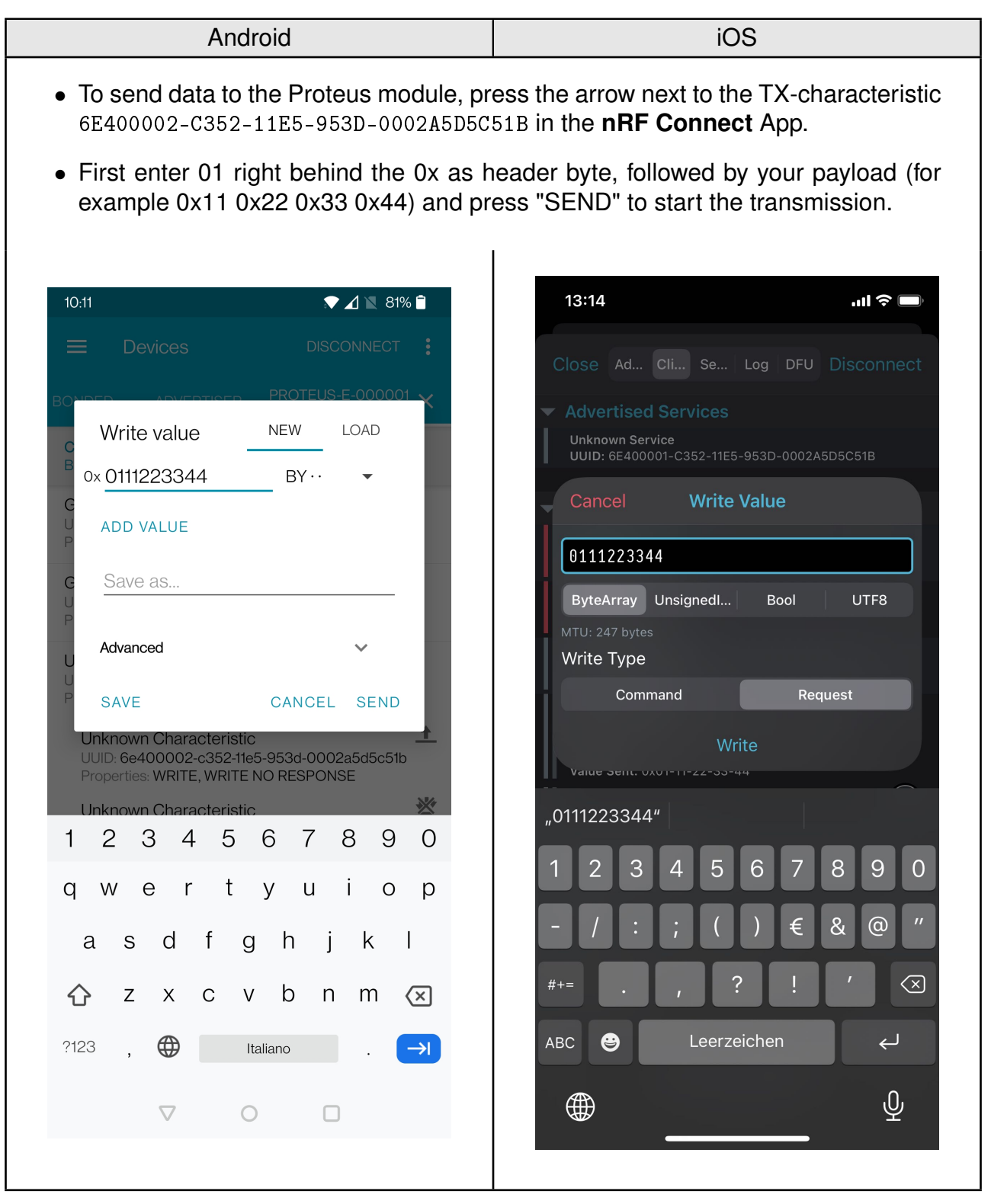

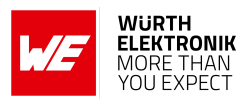

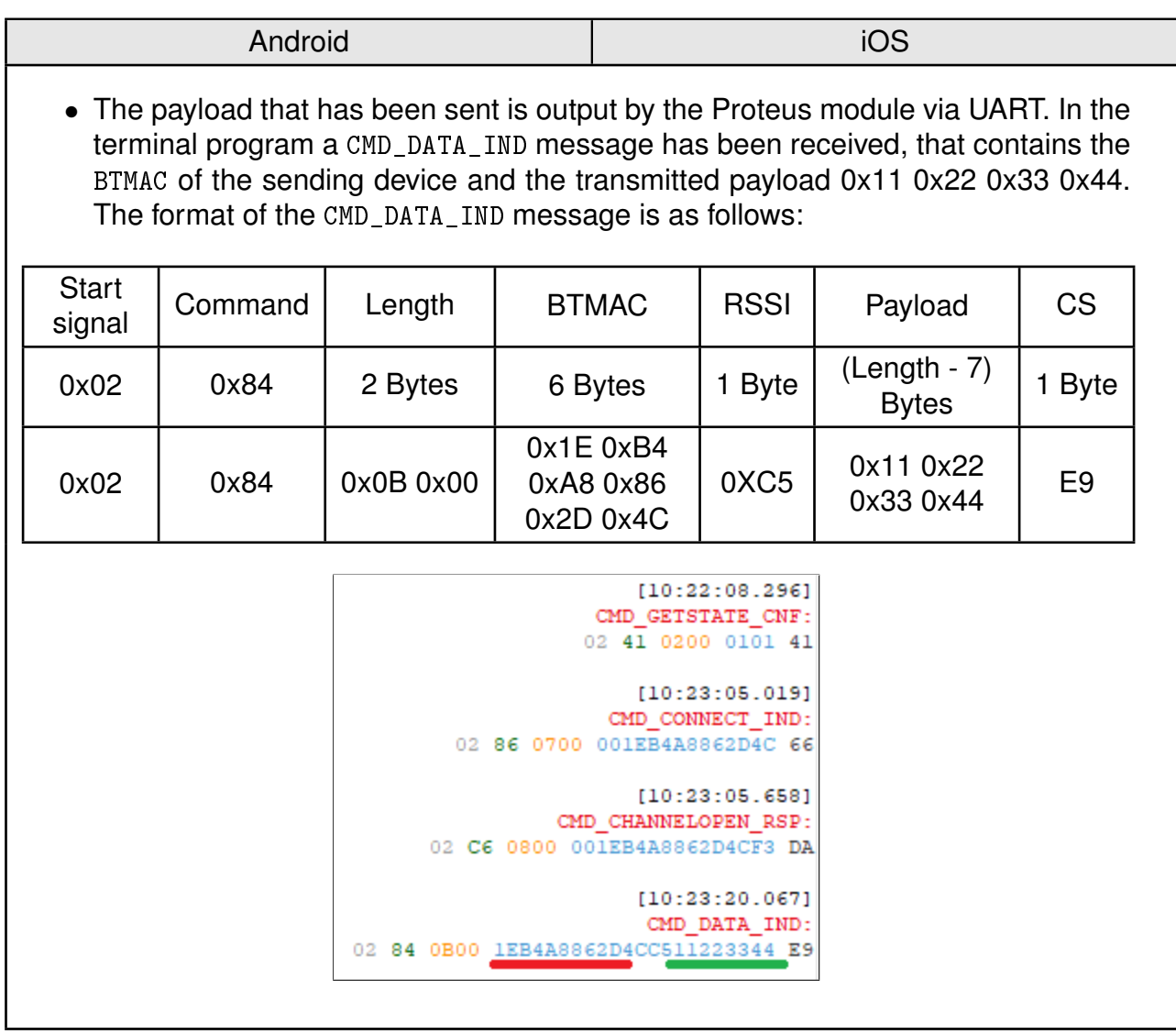

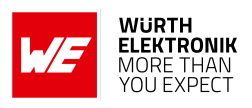

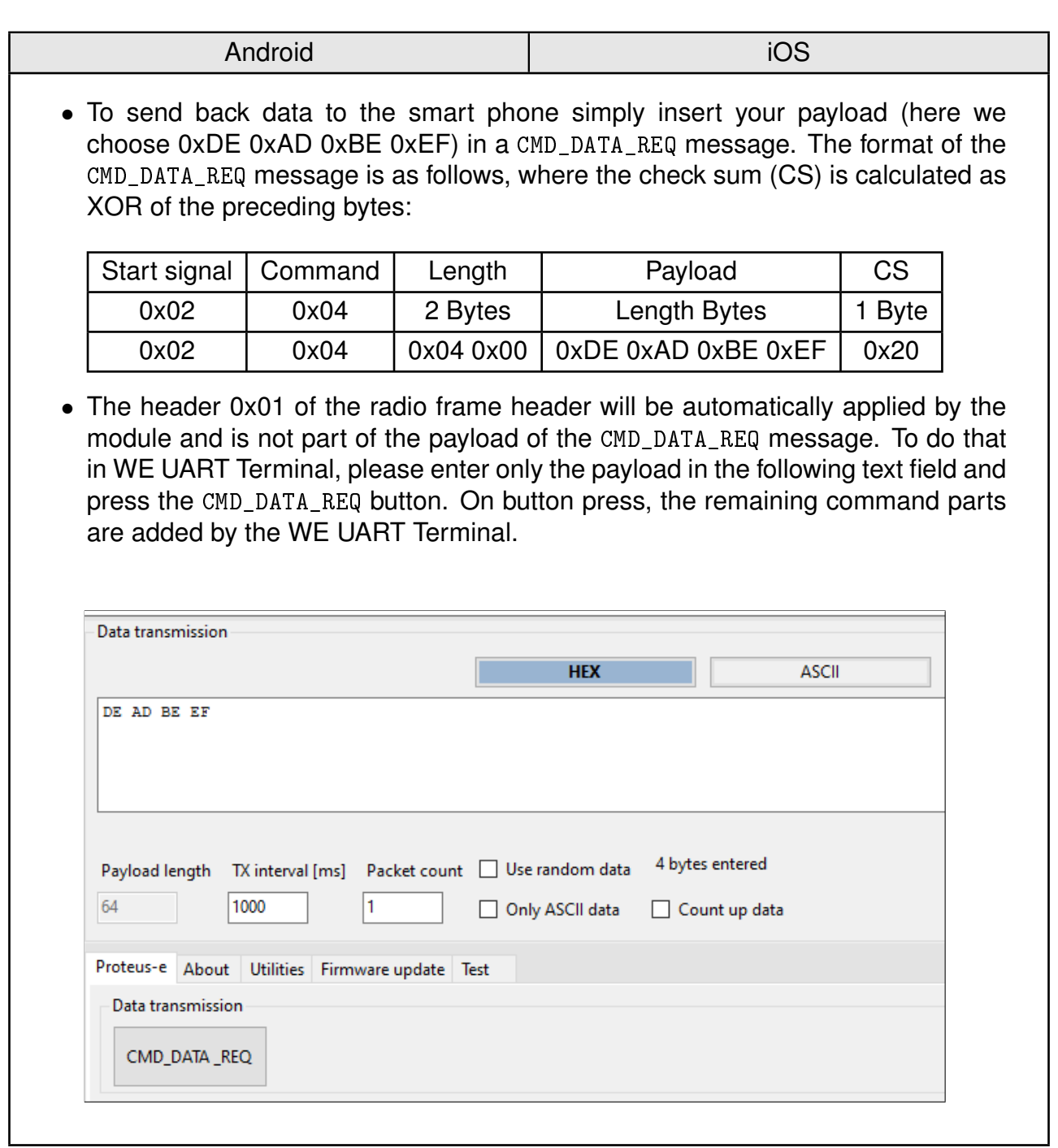

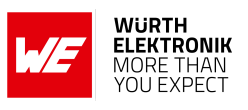

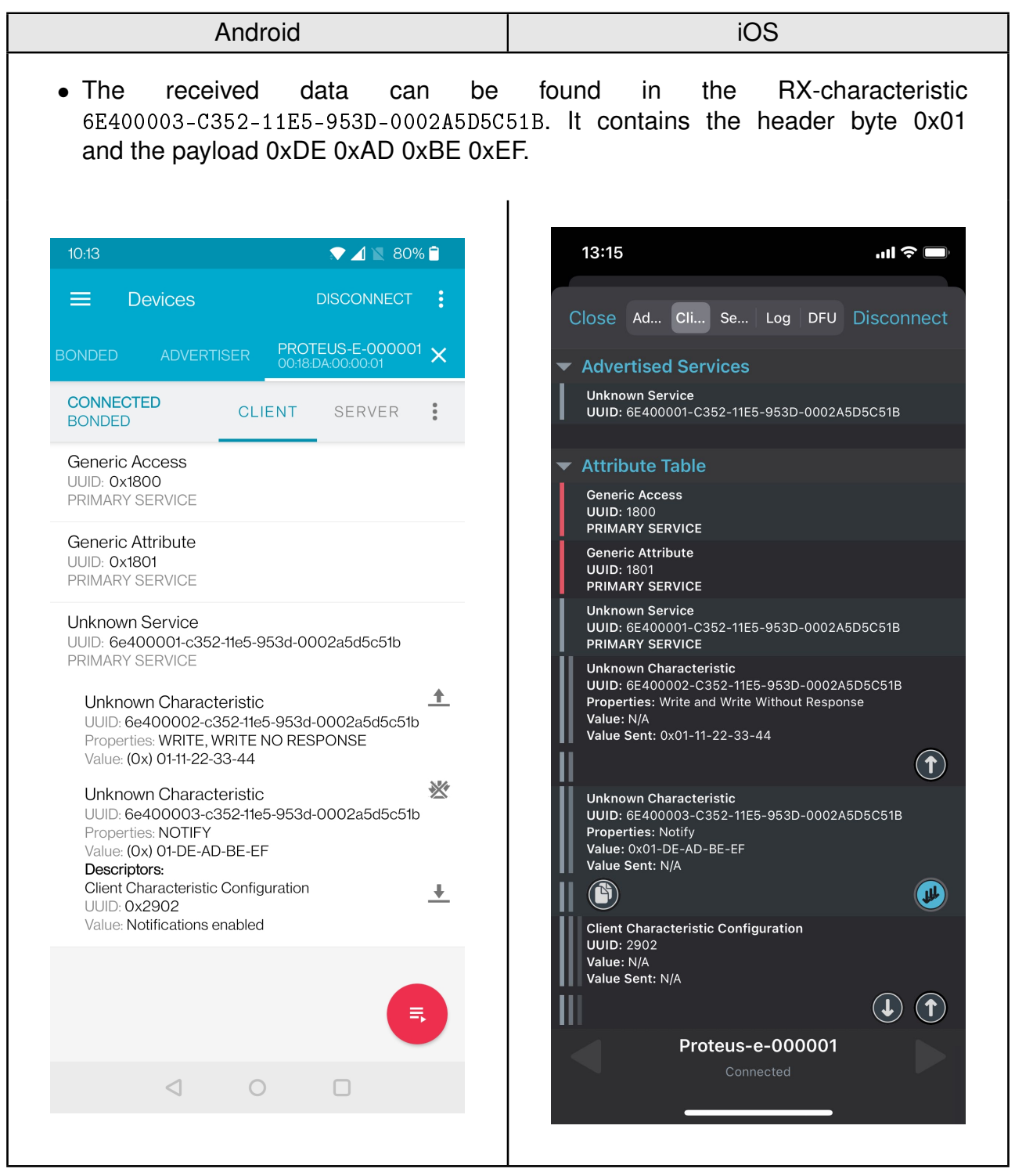

#### **ANR025 - Proteus-e Quick start**

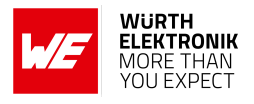

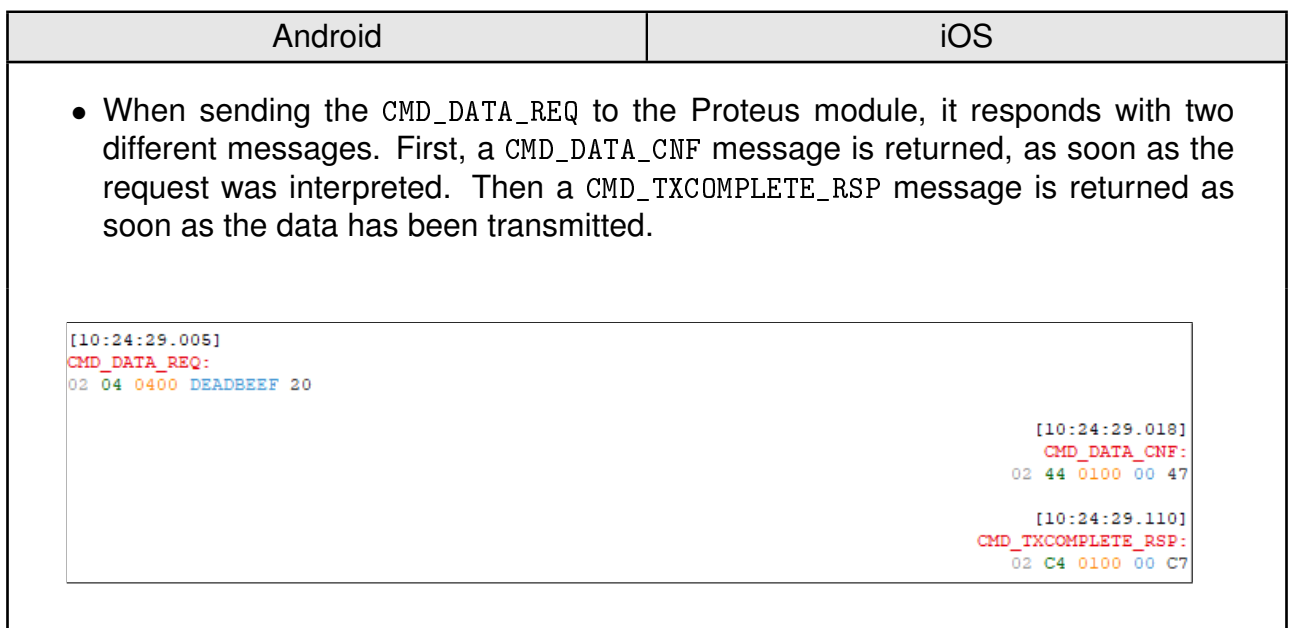

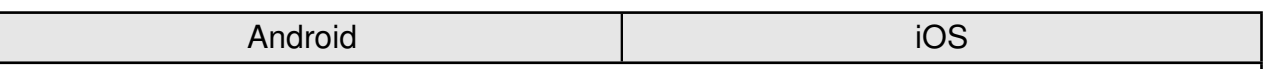

• To disconnect the smart phone from the Proteus module, press the "DISCON-NECT" button in the **nRF Connect** App. The Proteus module will output a CMD\_DISCONNECT\_IND message to indicate that the connection has been closed.

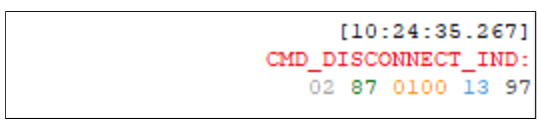

• After disconnection, the Proteus module starts advertising again, such that a reconnection can be performed.

### <span id="page-37-0"></span>**5.2 Smart phone using WE Bluetooth LE Terminal app as central device**

This chapter describes how to setup a connection to the Proteus-e in command mode, when a smart phone and the WE Bluetooth LE Terminal App are used.

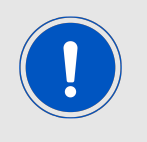

The WE Bluetooth LE Terminal App for iOS and Android is provided by Würth Elektronik eiSos as executable [\[2,](#page-49-1) [3\]](#page-49-2) as well as source code [\[7\]](#page-49-7).

Please perform the following steps:

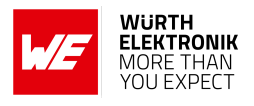

- 1. Connect the Proteus EV-Board to a host. In this application note, we assume that a Windows PC and the PC tool WE UART Terminal [\[1\]](#page-49-0) is used. For Proteus-e EV-Board this can be simply achieved by using a simple USB cable to connect it to a PC.
- 2. Start the WE UART Terminal, select the right module type and open a COM port using the Proteus default UART settings (115200 Baud, 8n1) by pressing the "Connect" button.

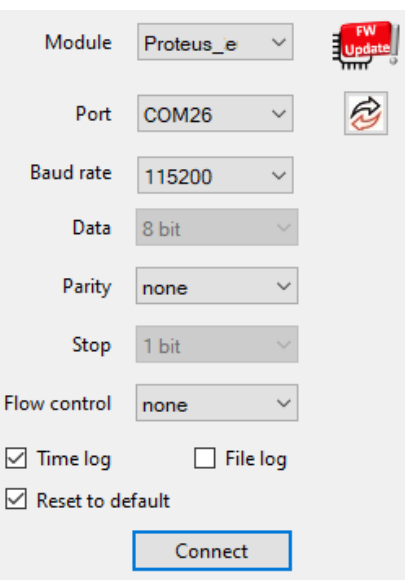

3. Press the reset button on the Proteus EV-Board. The Proteus module outputs a CMD\_GETSTATE\_CNF message to indicate that it is ready for operation.

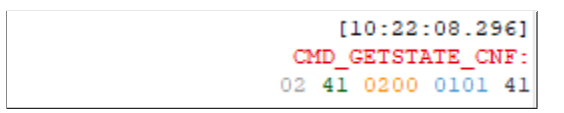

- 4. By default, the module is advertising. Thus, one LED of the Proteus EV-Board is blinking. Start your smart phone, enable the Bluetooth® LE and location feature and open the **WE Bluetooth LE Terminal** App.
- 5. Press "Scan" to find the module on the radio.

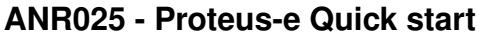

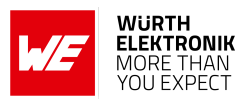

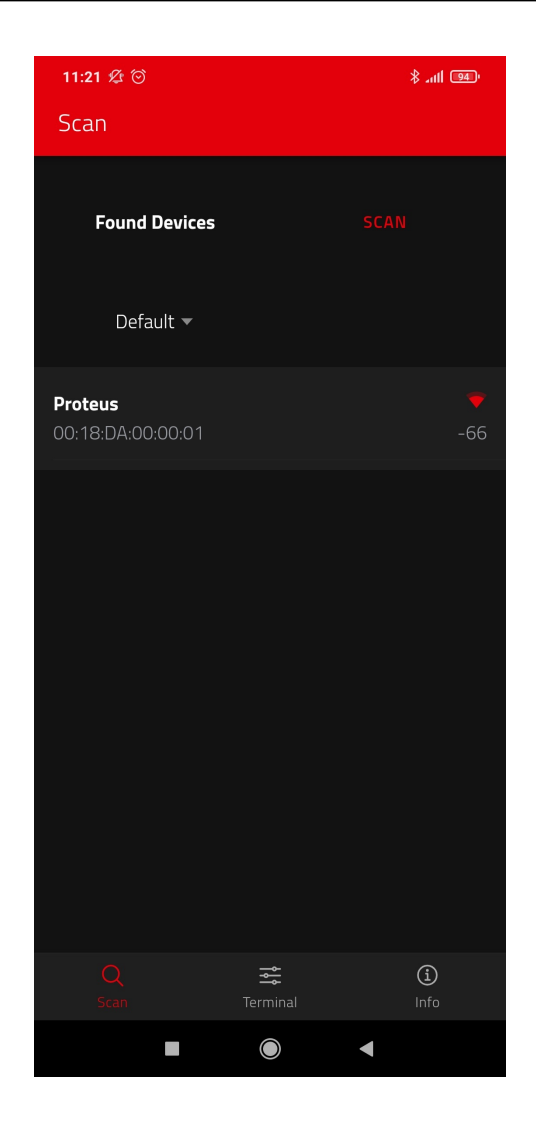

6. When the module appears in the scan list, select it. A pop-up will come up, where you need to select the current module type.

**ANR025 - Proteus-e Quick start**

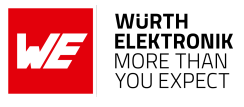

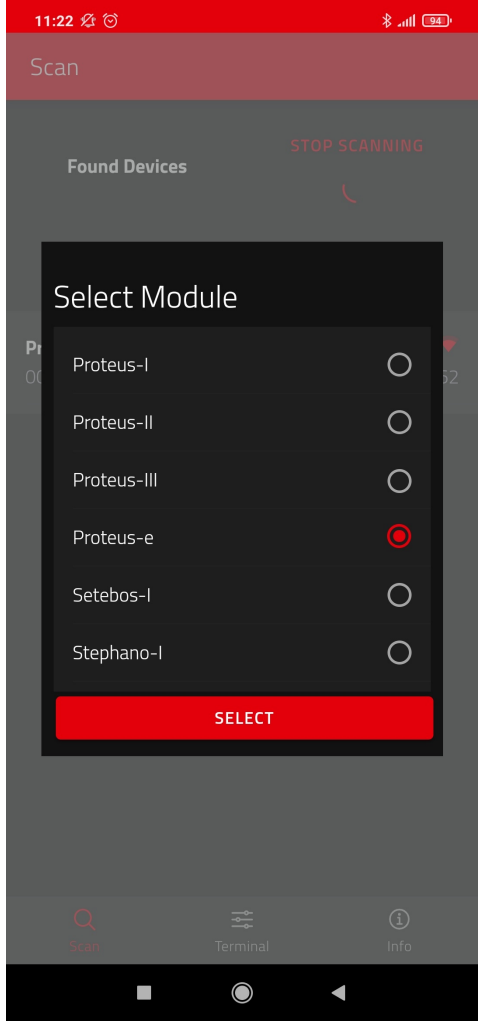

7. Optional pairing: In case a security mode has been configured before, the smart phone requests the user for pairing actions. In case of the static passkey authentication, the Proteus requests to enter the static passkey. The default passkey is "123123". The Bluetooth® coupling requirement pop-up is shown on your smart phone. If the bonding feature is enabled in the authentication settings and the bonding information

already exists, a re-entering of the passkey is not required when reconnecting.

8. Now you are authenticated and the *LED\_1* is turned static on. Now data can be transmitted in both directions.

**ANR025 - Proteus-e Quick start**

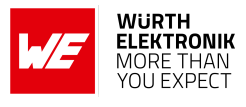

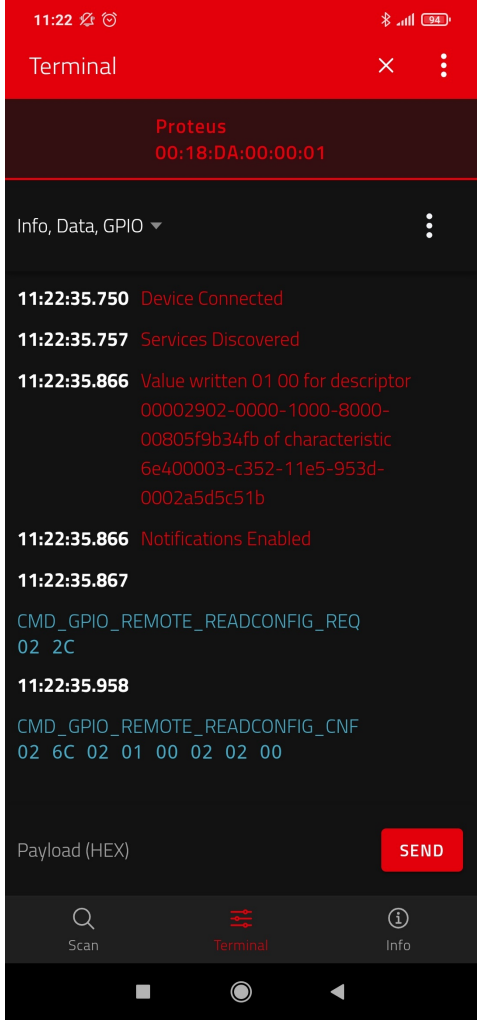

9. On the Proteus side, the radio module has sent the corresponding CMD\_CONNECT\_IND and CMD\_CHANNELOPEN\_RSP in between. These messages indicate that a connection has been setup and a link has been opened. The CMD\_CHANNELOPEN\_RSP message contains the MTU (maximum transmission unit) of the current link, which defines the maximum supported packet payload length. In this example it's  $0 \times F3$  (243 $_{\text{dec}}$ ) bytes payload per packet.

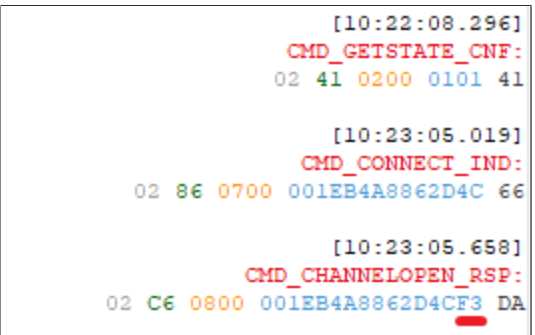

10. Now, we want to send data from the smart phone to the radio module. To do so, enter your payload (for example 0x11 0x22 0x33 0x44) in the respective field and press "SEND" (see next image). The allowed payload size is dependent on the MTU that was negotiated

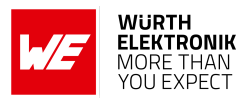

in the connection process. The smallest supported MTU for all Bluetooth<sup>®</sup> 4.0 (or newer) devices results in a max payload of 19 bytes. Android usually allows up to 243 bytes, iOS up to 181 bytes.

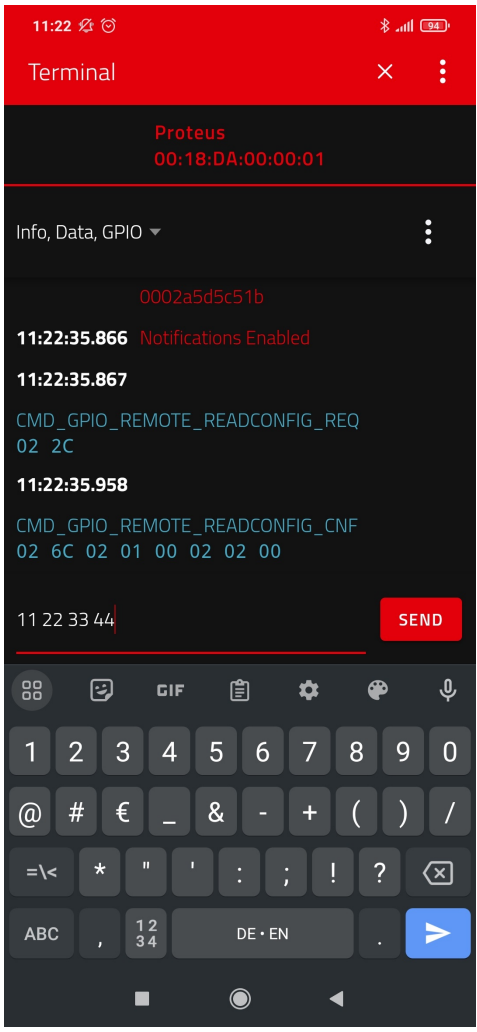

11. The payload that has been sent is output by the Proteus module via UART. In the terminal program a CMD\_DATA\_IND message has been received that contains the BTMAC of the sending device and the transmitted payload 0x11 0x22 0x33 0x44. The format of the CMD\_DATA\_IND message is as follows:

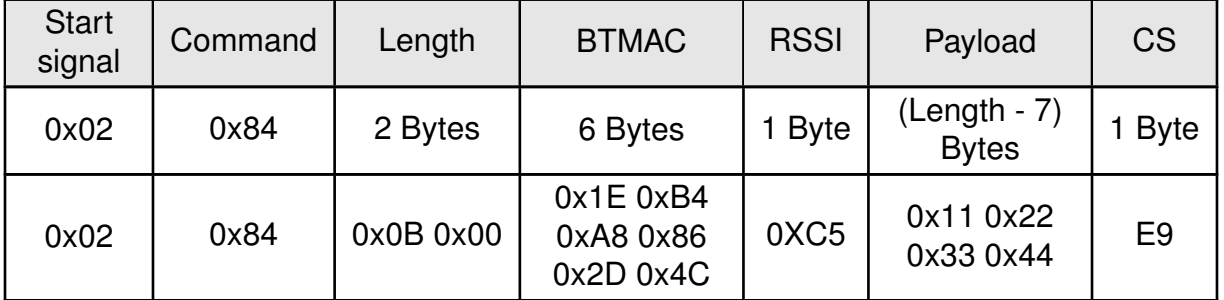

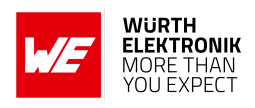

 $[10:22:08.296]$ CMD GETSTATE CNF:  $02$   $41$  0200 0101 41  $[10:23:05.019]$ CMD CONNECT IND: 02 86 0700 001EB4A8862D4C 66  $[10:23:05.658]$ CMD CHANNELOPEN RSP: 02 C6 0800 001EB4A8862D4CF3 DA  $[10:23:20.067]$ CMD\_DATA\_IND: 02 84 0B00 1EB4A8862D4CC511223344 E9

12. To send back data (here we choose 0xDE 0xAD 0xBE 0xEF) to the smart phone a CMD\_DATA\_REQ message must be sent to the module from the host. The format of the CMD\_DATA\_REQ message is as follows, where the check sum (CS) is calculated as XOR of the preceding bytes:

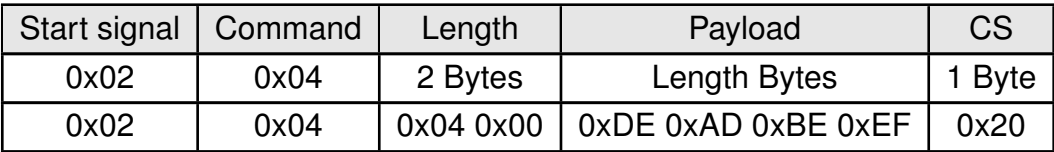

To do that in WE UART Terminal, please enter only the payload in the following text field and press the CMD\_DATA\_REQ button. On button press, the remaining command parts are added by the WE UART Terminal.

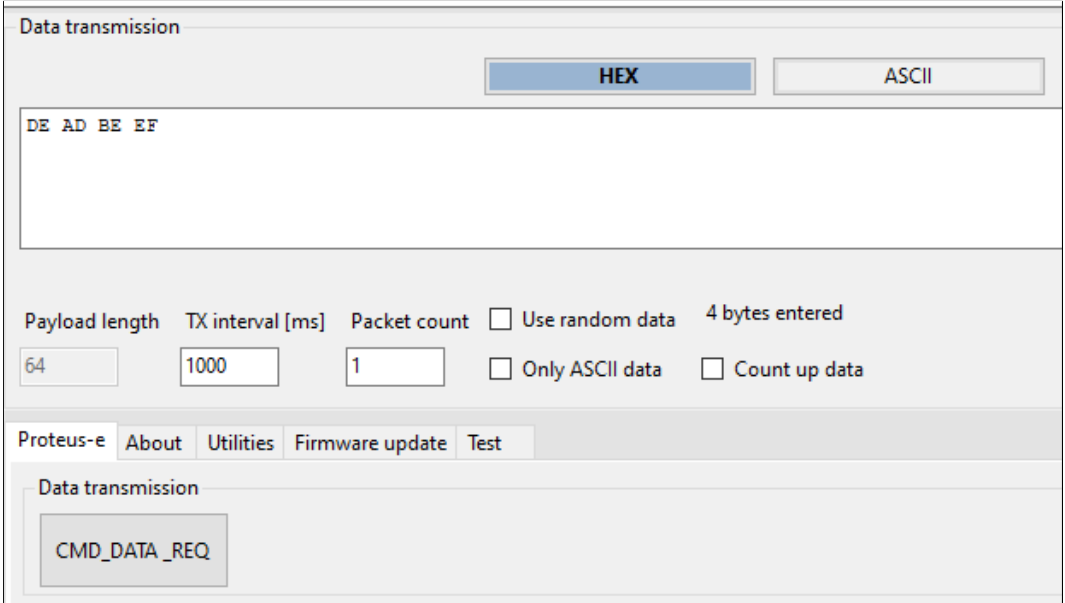

13. The received data is shown in the status window of the app.

**ANR025 - Proteus-e Quick start**

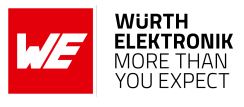

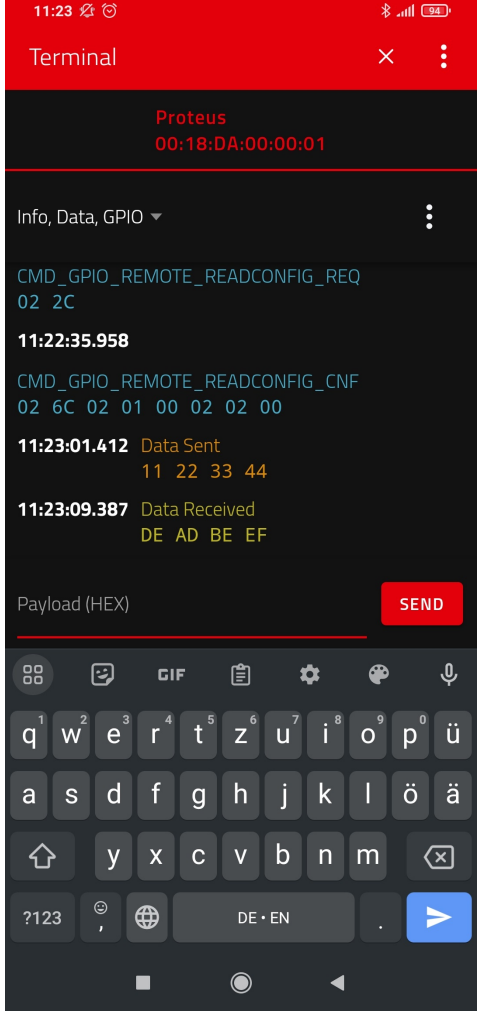

14. When sending the CMD\_DATA\_REQ to the Proteus module, it responds with two different messages. First a CMD\_DATA\_CNF message is returned, as soon as the request was interpreted. Then a CMD\_TXCOMPLETE\_RSP message is returned as soon as the data has been transmitted.

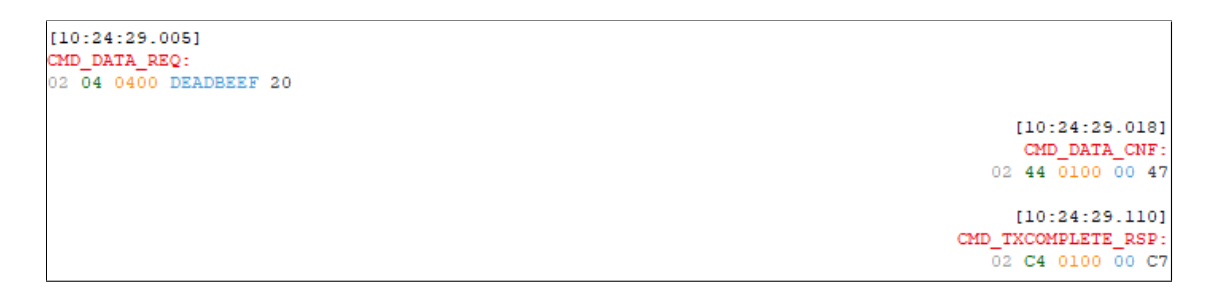

15. To disconnect the smart phone from the Proteus module, press the "X" button in the **WE Bluetooth LE Terminal** App. The Proteus module will output a CMD\_DISCONNECT\_IND message to indicate that the connection has been closed. After disconnecting the Proteus module starts advertising again, such that a new connection can be setup.

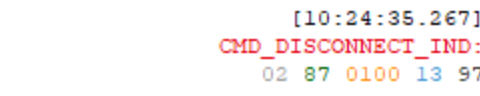

**ANR025 - Proteus-e Quick start**

### <span id="page-45-0"></span>**5.3 Proteus module or USB radio stick as central device**

This chapter describes how to setup a connection to the Proteus-e radio module in command mode, when another Proteus radio module (Proteus-I,-II,-III) or even Proteus USB radio stick is used as central device.

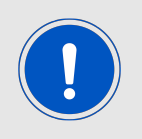

For reasons of simplicity, we will call the Proteus radio module or USB radio stick that is intended to setup the connection to the Proteus-e, **Proteus central**. Furthermore, we will call the Proteus-e module, Pro**teus\_peripheral**.

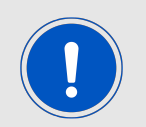

Please note that the **Proteus\_central** must run in command mode to initiate the connection setup.

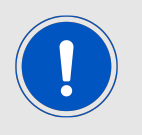

In this example, we assume that the MAC of the **Proteus\_peripheral** is 0x0018DA000011, and the MAC of the **Proteus\_central** is 0x0018DA000055.

1. Connect **Proteus\_central** to the **Proteus\_peripheral** via Bluetooth® LE.

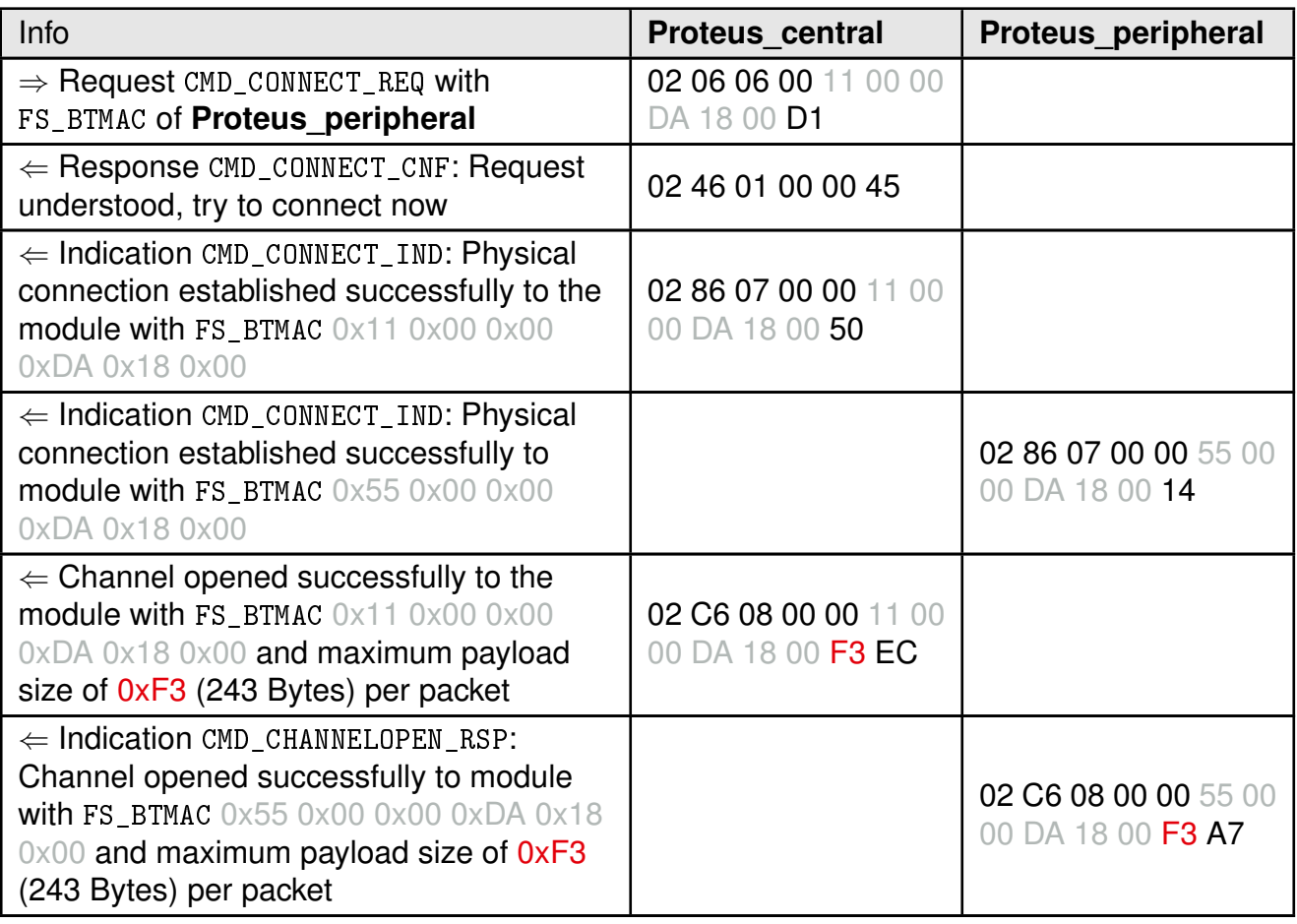

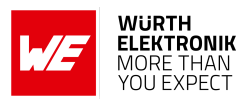

2. Now the connection is active. Thus, data can be sent in each direction. Let us send a string "ABCD" from **Proteus\_peripheral** to **Proteus\_central**.

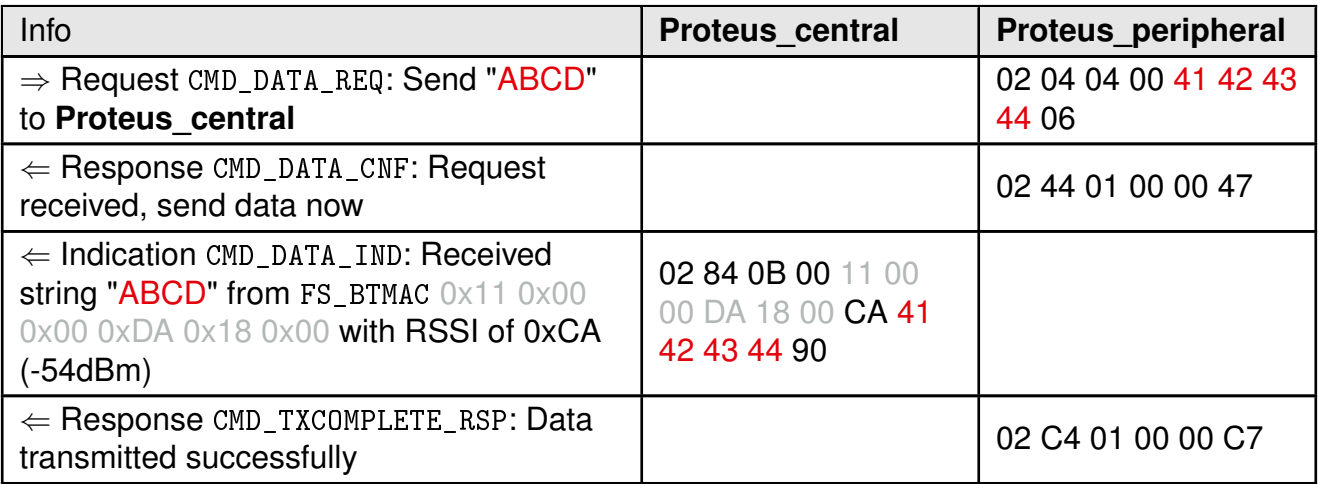

3. Reply with "EFGH" to the **Proteus\_peripheral**.

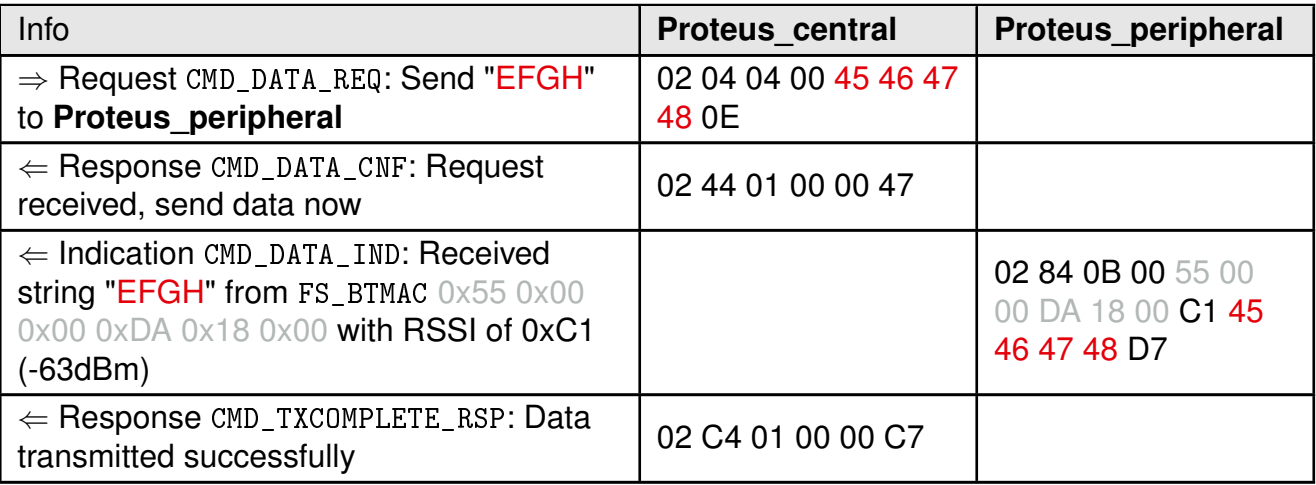

#### 4. Now **Proteus\_central** closes the connection.

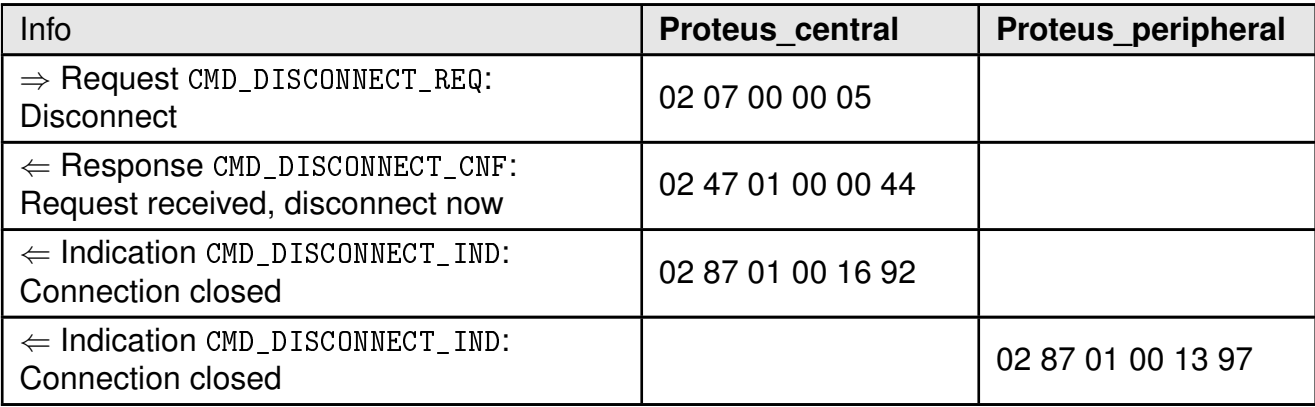

#### <span id="page-46-0"></span>**5.3.1 Using WE UART Terminal to run the workflow**

The above work flow can be easily applied using the WE UART Terminal [\[1\]](#page-49-0) PC tool.

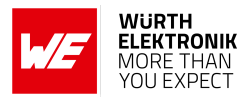

- 1. First open two instances of the WE UART Terminal.
- 2. On each instance, select the right module type (Proteus-e on one instance, Proteus-I,-II or -III on the central instance) and open a COM port using the Proteus default UART settings (115200 Baud, 8n1) by pressing the "Connect" button.

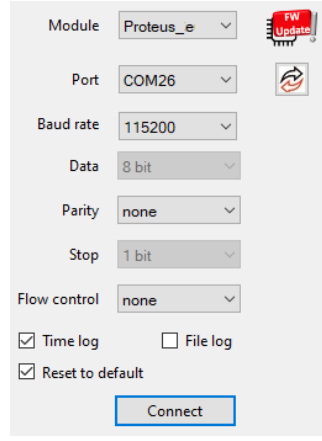

<span id="page-47-0"></span>3. Then run the above workflow by clicking on the respective buttons in WE UART Terminal:

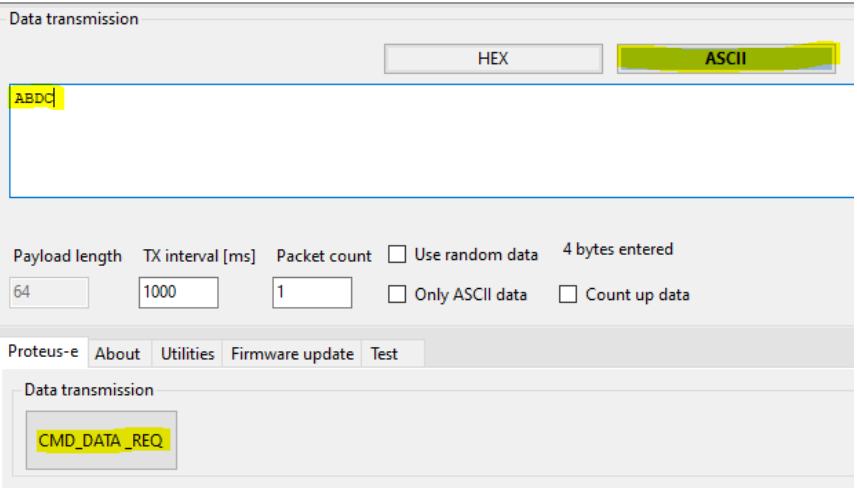

Figure 4: Important fields and buttons of Proteus-e instance of WE UART Terminal

#### <span id="page-48-0"></span>**ANR025 - Proteus-e Quick start**

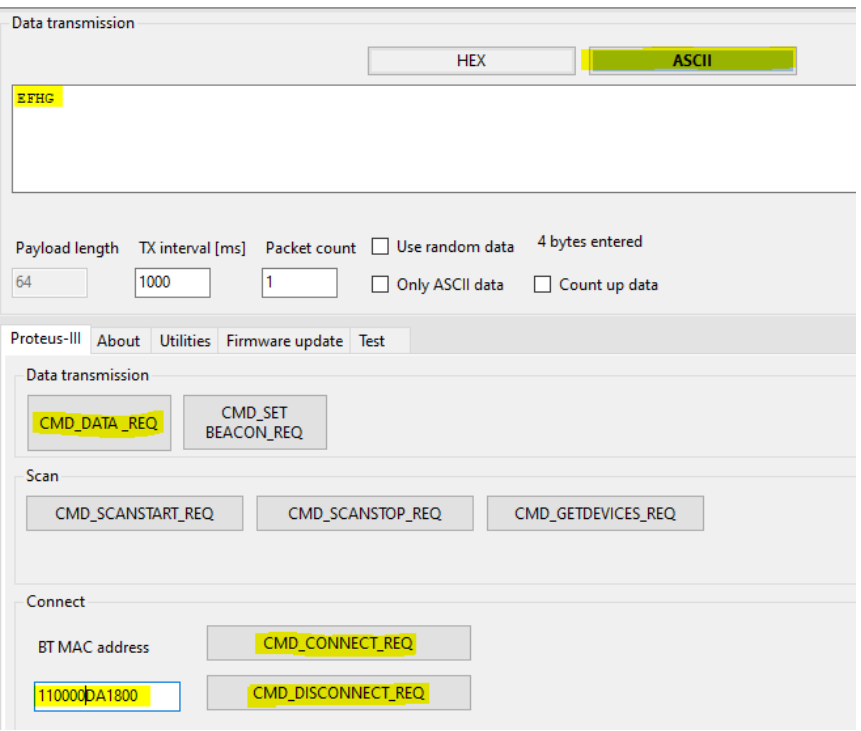

Figure 5: Important fields and buttons of central device instance of WE UART Terminal

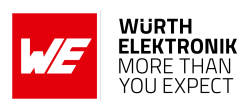

### <span id="page-49-3"></span>**6 References**

- <span id="page-49-0"></span>[1] Würth Elektronik. WE UART Terminal PC tool (Smart Commander). [https://www.](https://www.we-online.de/wcs-software) [we-online.de/wcs-software](https://www.we-online.de/wcs-software).
- <span id="page-49-1"></span>[2] Würth Elektronik. WE Bluetooth LE Terminal app for Android. [https://play.google.com/](https://play.google.com/store/apps/details?id=com.eisos.android.terminal) [store/apps/details?id=com.eisos.android.terminal](https://play.google.com/store/apps/details?id=com.eisos.android.terminal).
- <span id="page-49-2"></span>[3] Würth Elektronik. WE Bluetooth LE Terminal app for iOS. [https://apps.apple.com/de/](https://apps.apple.com/de/app/proteus-connect/id1533941485) [app/proteus-connect/id1533941485](https://apps.apple.com/de/app/proteus-connect/id1533941485).
- <span id="page-49-4"></span>[4] Nordic Semiconductor. nRF Connect app for Android. [https://play.google.com/store/](https://play.google.com/store/apps/details?id=no.nordicsemi.android.mcp) [apps/details?id=no.nordicsemi.android.mcp](https://play.google.com/store/apps/details?id=no.nordicsemi.android.mcp).
- <span id="page-49-5"></span>[5] Nordic Semiconductor. nRF Connect app for iOS. [https://apps.apple.com/us/app/](https://apps.apple.com/us/app/nrf-connect-for-mobile/id1054362403) [nrf-connect-for-mobile/id1054362403](https://apps.apple.com/us/app/nrf-connect-for-mobile/id1054362403).
- <span id="page-49-6"></span>[6] Würth Elektronik. Application note 24 - Proteus-e advanced developer guide. [http://www.](http://www.we-online.com/ANR024) [we-online.com/ANR024](http://www.we-online.com/ANR024).
- <span id="page-49-7"></span>[7] Würth Elektronik. Source code of WE Bluetooth LE Terminal app (cross platform). [https:](https://github.com/WurthElektronik/Proteus-Connect) [//github.com/WurthElektronik/Proteus-Connect](https://github.com/WurthElektronik/Proteus-Connect).

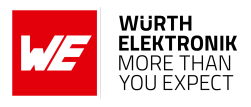

## <span id="page-50-0"></span>**7 Important notes**

The Application Note and its containing information ("Information") is based on Würth Elektronik eiSos GmbH & Co. KG and its subsidiaries and affiliates ("WE eiSos") knowledge and experience of typical requirements concerning these areas. It serves as general guidance and shall not be construed as a commitment for the suitability for customer applications by WE eiSos. While WE eiSos has used reasonable efforts to ensure the accuracy of the Information, WE eiSos does not guarantee that the Information is error-free, nor makes any other representation, warranty or guarantee that the Information is completely accurate or up-to-date. The Information is subject to change without notice. To the extent permitted by law, the Information shall not be reproduced or copied without WE eiSos' prior written permission. In any case, the Information, in full or in parts, may not be altered, falsified or distorted nor be used for any unauthorized purpose.

WE eiSos is not liable for application assistance of any kind. Customer may use WE eiSos' assistance and product recommendations for customer's applications and design. No oral or written Information given by WE eiSos or its distributors, agents or employees will operate to create any warranty or guarantee or vary any official documentation of the product e.g. data sheets and user manuals towards customer and customer shall not rely on any provided Information. THE INFORMATION IS PROVIDED "AS IS". CUSTOMER ACKNOWLEDGES THAT WE EISOS MAKES NO REPRESENTATIONS AND WARRANTIES OF ANY KIND RELATED TO, BUT NOT LIMITED TO THE NON-INFRINGEMENT OF THIRD PARTIES' INTELLECTUAL PROPERTY RIGHTS OR THE MERCHANTABILITY OR FITNESS FOR A PURPOSE OR USAGE. WE EISOS DOES NOT WARRANT OR REPRESENT THAT ANY LICENSE, EITHER EXPRESS OR IMPLIED, IS GRANTED UNDER ANY PATENT RIGHT, COPYRIGHT, MASK WORK RIGHT, OR OTHER INTELLECTUAL PROPERTY RIGHT RELATING TO ANY COMBINATION, MACHINE, OR PROCESS IN WHICH WE EISOS INFORMATION IS USED. INFORMATION PUBLISHED BY WE EISOS REGARDING THIRD-PARTY PRODUCTS OR SERVICES DOES NOT CONSTITUTE A LICENSE FROM WE eiSos TO USE SUCH PROD-UCTS OR SERVICES OR A WARRANTY OR ENDORSEMENT THEREOF.

The responsibility for the applicability and use of WE eiSos' components in a particular customer design is always solely within the authority of the customer. Due to this fact it is up to the customer to evaluate and investigate, where appropriate, and decide whether the device with the specific characteristics described in the specification is valid and suitable for the respective customer application or not. The technical specifications are stated in the current data sheet and user manual of the component. Therefore the customers shall use the data sheets and user manuals and are cautioned to verify that they are current. The data sheets and user manuals can be downloaded at *<www.we-online.com>*. Customers shall strictly observe any product-specific notes, cautions and warnings. WE eiSos reserves the right to make corrections, modifications, enhancements, improvements, and other changes to its products and services at any time without notice.

WE eiSos will in no case be liable for customer's use, or the results of the use, of the components or any accompanying written materials. IT IS CUSTOMER'S RESPONSIBILITY TO VERIFY THE RESULTS OF THE USE OF THIS INFORMATION IN IT'S OWN PARTICULAR ENGINEERING AND PRODUCT ENVIRONMENT AND CUSTOMER ASSUMES THE ENTIRE RISK OF DOING SO OR FAILING TO DO SO. IN NO CASE WILL WE EISOS BE LIABLE FOR CUSTOMER'S USE, OR THE RESULTS OF IT'S USE OF THE COMPONENTS OR ANY ACCOMPANYING WRITTEN MATERIAL IF CUSTOMER TRANSLATES, ALTERS, ARRANGES, TRANSFORMS, OR OTHERWISE MODI-FIES THE INFORMATION IN ANY WAY, SHAPE OR FORM.

If customer determines that the components are valid and suitable for a particular design and wants to order the corresponding components, customer acknowledges to minimize the risk of loss and harm to individuals and bears the risk for failure leading to personal injury or death due to customers usage of the components. The components have been designed and developed for usage in general electronic equipment only. The components are not authorized for use in equipment where a higher safety standard and reliability standard is especially required or where a failure of the components is reasonably expected to cause severe personal injury or death, unless WE eiSos and customer have executed an agreement specifically governing such use. Moreover WE eiSos components are neither designed nor intended for use in areas such as military, aerospace, aviation, nuclear control, submarine, transportation, transportation signal, disaster prevention, medical, public information network etc. WE eiSos must be informed about the intent of such usage before the design-in stage. In addition, sufficient reliability evaluation checks for safety must be performed on every component which is used in electrical circuits that require high safety and reliability functions or performance. COSTUMER SHALL INDEMNIFY WE EISOS AGAINST ANY DAMAGES ARISING OUT OF THE USE OF THE COMPONENTS IN SUCH SAFETY-CRITICAL APPLICATIONS.

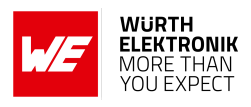

## **List of Figures**

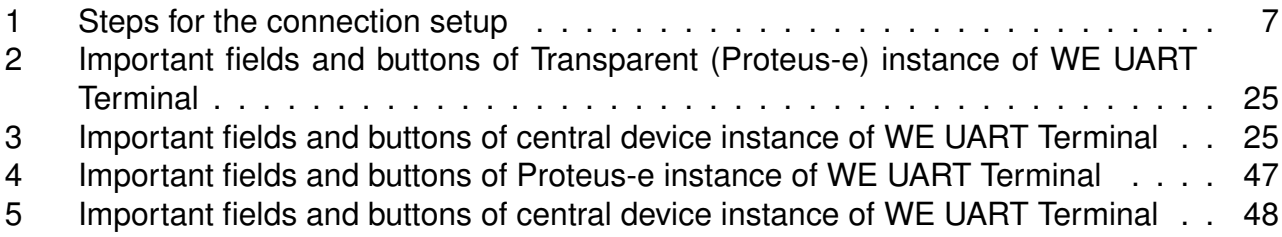

## **List of Tables**

![](_page_52_Picture_0.jpeg)

#### **Contact**

Würth Elektronik eiSos GmbH & Co. KG Division Wireless Connectivity & Sensors

Max-Eyth-Straße 1 74638 Waldenburg Germany

Tel.: +49 651 99355-0 Fax.: +49 651 99355-69 www.we-online.com/wireless-connectivity

**WURTH ELEKTRONIK MORE THAN YOU EXPECT**